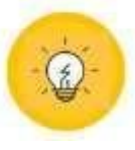

# FACULDADE DA EDUCAÇÃO

# **BIBLIOTECA PAULO FREIRE GUIA DO USUÁRIO**

SÃO PAULO 2023

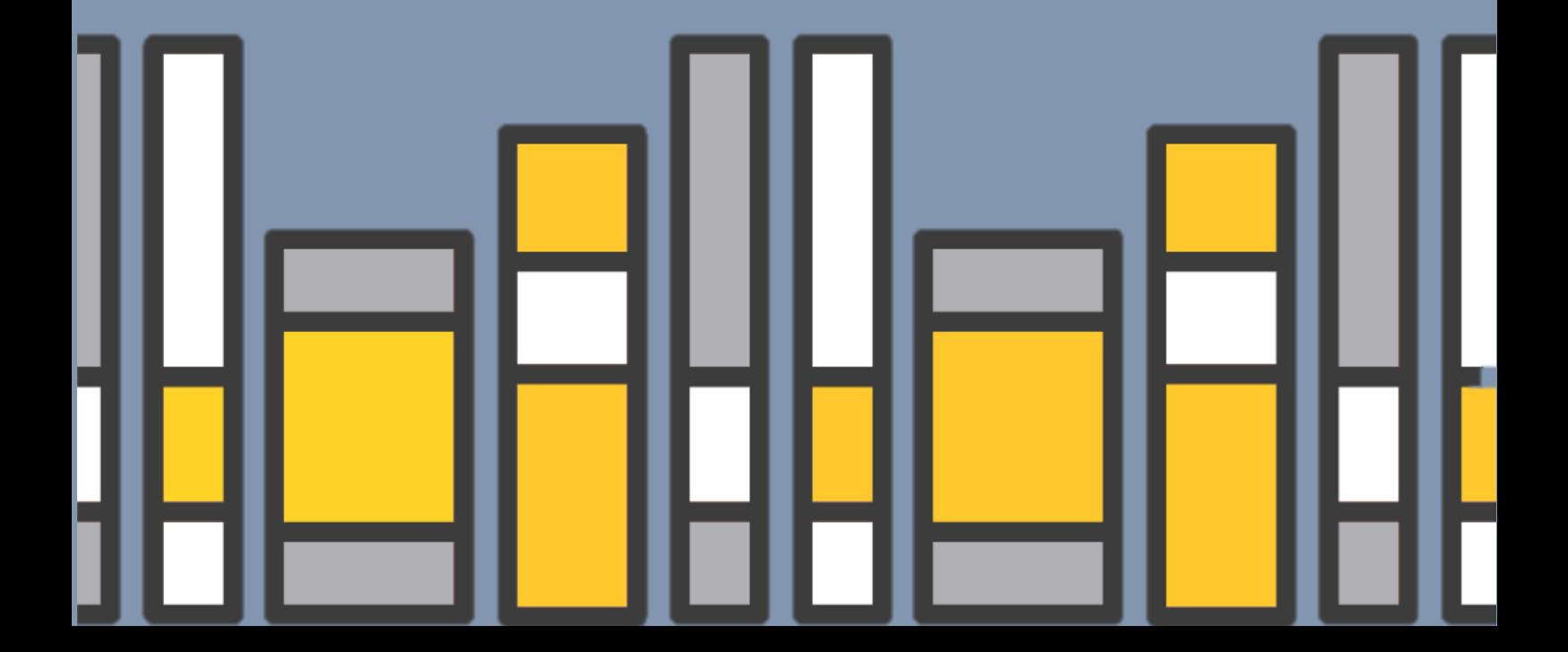

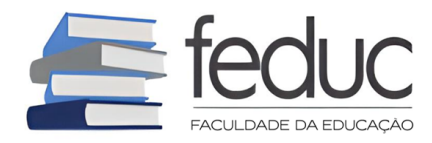

#### **© 2024 Biblioteca Paulo Freire – Faculdade da Educação**

Av. Jabaquara, nº 1.870, Mirandópolis 04046-300, São Paulo/SP Fone: (11) 5589 - 8992/ 5584 - 8689| e-mail: bibliotecaatendimento@feduc.edu.br Homepage: https://biblioteca.sophia.com.br/5879/

Diretora geral da Instituição Prof.ª Dra. Rosemary Hohlenwerger Schettini

Bibliotecária Aldenira da Costa Lima CRB-8/10280

Revisão Fev. 2024

# PREZADO USUÁRIO!

O objetivo deste manual é de fornecer informações necessárias à efetiva utilização dos serviços oferecidos pela Biblioteca, apresenta detalhes sobre seu funcionamento, normas de utilização, direitos e deveres dos usuários ingressos na Feduc.

A Biblioteca busca aprimorar seus serviços, proporcionando informações de acordo com as demandas de seus usuários. Dessa forma, questões como: a prestação de serviços, limpeza, presteza no atendimento e estrutura física são questões de suma importância, para que os usuários reconheçam no espaço da Biblioteca, um local agradável, acessível e dinâmico. Por conseguinte, esse ambiente favorável pode fazer de seus usuários indivíduos capazes de participar na construção do conhecimento por meio também das informações nele adquiridas.

Desse modo, deve ser consultado quantas vezes achar necessário. Para se orientar utilize o sumário, se mesmo assim você não conseguir esclarecer sua dúvida, procure um atendente, que ele terá o prazer em lhe ajudar.

**Lembre-se:** O ambiente da Biblioteca é de uso coletivo, tenha cuidado com as obras, respeite o próximo, respeite o espaço e suas regras, elas foram feitas para melhor atendê-lo.

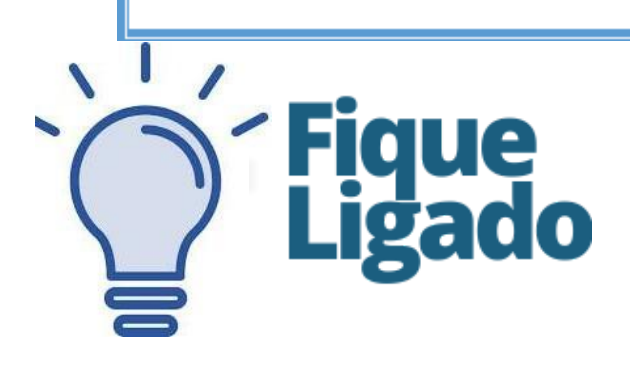

# **SUMÁRIO**

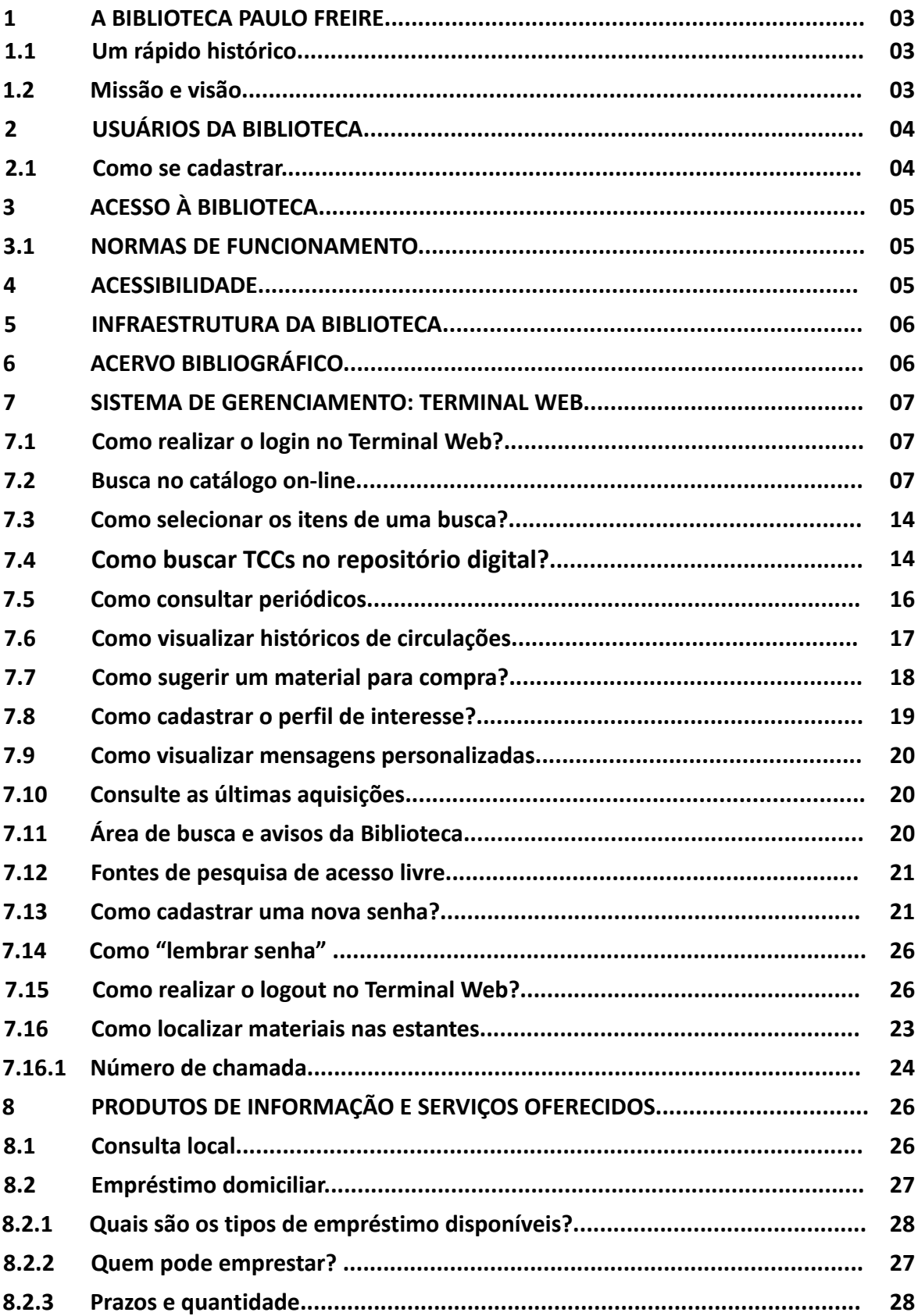

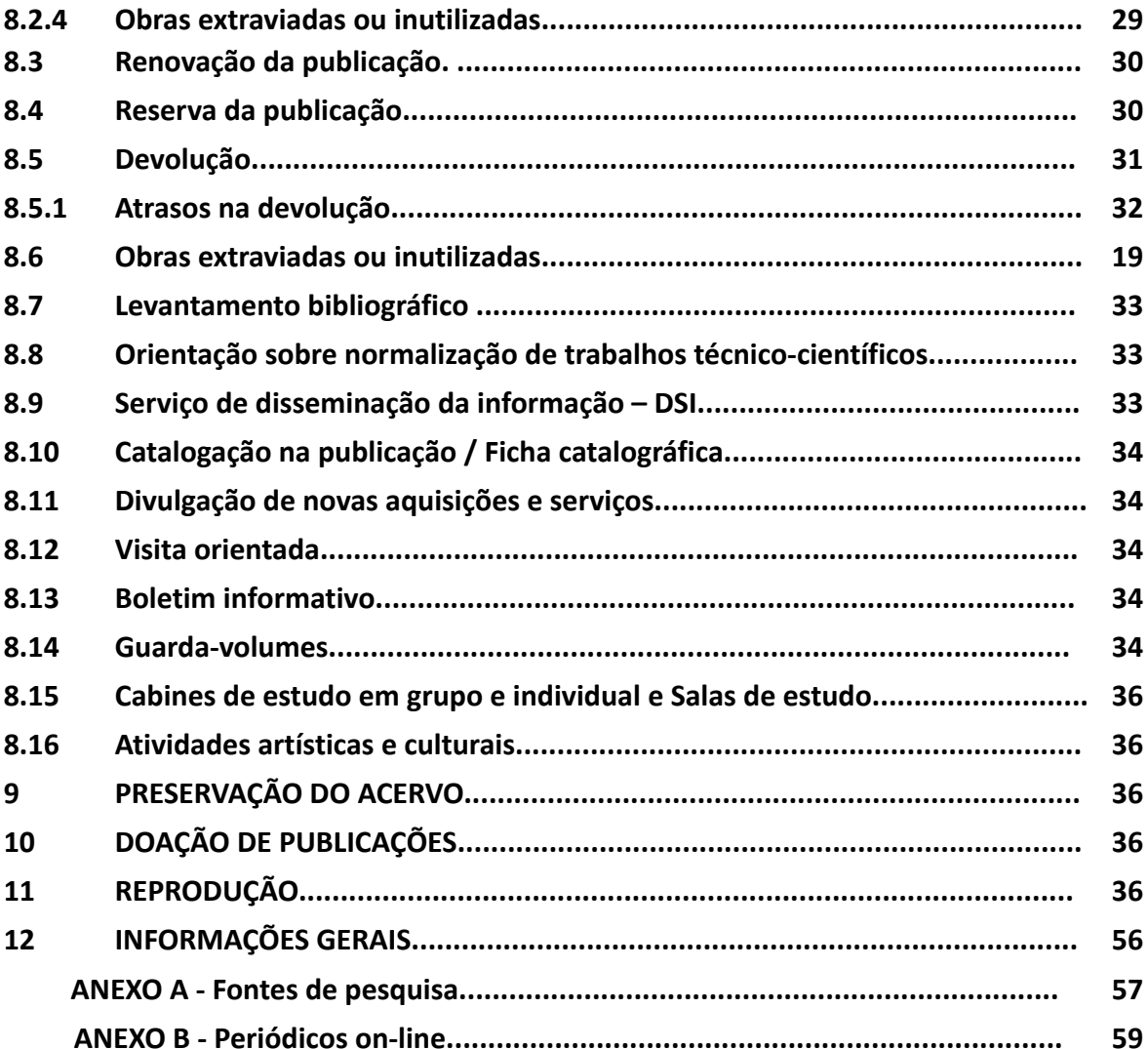

#### **1 A BIBLIOTECA PAULO FREIRE**

Considerada como um dos elementos fundamentais para a infraestrutura didáticopedagógica, a Biblioteca Paulo Freire (BPF) tem como missão oferecer à comunidade acadêmica serviços e produtos de informação necessários ao desenvolvimento das atividades de ensino, pesquisa e extensão que além de ser um espaço físico de consultas, possa também ser um espaço de atividade formativa estabelecido entre sujeitos responsáveis pelo processo de ensino-aprendizagem.

#### **1.1 Um rápido histórico**

A Biblioteca foi criada pelos idealizadores da Faculdade do Educador do momento de seu credenciamento. Seu nome, foi inicialmente sugerido pela Diretora Acadêmica da Instituição, profa. Dra. Rosemary Hohlenwerger Schettini, por acreditar na metodologia libertadora proposta pelo professor Paulo Freire. Os direitos sob o uso do nome, foram concedidos à Feduc pelo Instituto Paulo Freire, por se tratar de homenagem à obra e vida deste importante educador brasileiro.

#### **1.2 Missão e visão**

Tem como objetivo complementar o processo de ensino e aprendizagem, dando suporte às atividades de pesquisa, ensino e extensão realizadas pela instituição pertence, a fim de exercer o seu papel social de disseminar e democratizar o conhecime Sua atuação baseia-se no atendimento qualitativo das demandas informacionais, no aperfeiçoamento e a melhoria contínua dos serviços e produtos oferecidos a partir do uso eficaz das tecnologias emergentes da informação como alternativas de orientação à sua comunidade acadêmica.

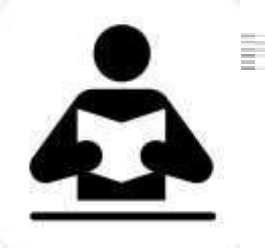

# **2 USUÁRIOS DA BIBLIOTECA**

São usuários dos serviços da Biblioteca os alunos regularmente matriculados,

professores e servidores com situação funcional regular e cadastro ativo no Acadêmico.

Em relação ao atendimento:

- a) todos os usuários têm o direito de ter suas necessidades informacionais atendidas desde que respeitem as normas estabelecidas neste manual.
- b) as necessidades da maioria prevalecerão sobre as individuais.
- c) aquilo que não pode ser feito para todo e qualquer usuário, não pode ser feito para um único.

#### **Quanto ao atendimento aos usuários externos:**

- a) são considerados usuários externos: ex-alunos, ex-professores, e ex-funcionários, além de visitantes.
- b) ao usuário externo é permitida a consulta local, sendo que o material poderá ser retirado apenas para reprografia dentro da instituição, retornando à Biblioteca no mesmo dia.

# **2.1 Como se cadastrar**

O cadastro da Biblioteca já está integrado com os dados do Portal Acadêmico. Assim que o usuário realiza seu vínculo com a Feduc, ele é automaticamente pré-cadastrado no Sophia.

Para ativar o cadastro, é preciso apresentar-se na Biblioteca, mostrar documento com foto e gerar senha numérica de 4 a 6 dígitos.

- DICA: Esta senha será necessária para efetuar empréstimos e para acessar sua conta no site.
- OBSERVAÇÃO: O cadastro de usuário da Biblioteca é válido enquanto houver vínculo com a Feduc.

# **3 ACESSO À BIBLIOTECA**

# **3.1 NORMAS DE FUNCIONAMENTO**

A Biblioteca é aberta tanto para a comunidade interna como externa. Possui um amplo

espaço para estudos e pesquisa, com mesas e cadeiras, salas de estudos, computadores para consulta ao acervo. O regulamento interno está disponível para todo frequentador.

Dentro do espaço da biblioteca devem ser observadas as seguintes normas de conduta por parte dos usuários:

- a) Para adentrar ao acervo é necessário guardar mochilas e bolsas nos armários;
- b) não consumir nenhum alimento ou bebida no interior da Biblioteca;
- c) usar o telefone celular em modo silencioso e atendê-lo fora da Biblioteca;

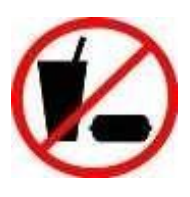

- d) não fumar;
- e) respeitar o horário de funcionamento da Biblioteca;
- f) zelar por todos os materiais existentes no setor, incluindo computadores, quadros, canetas, apagadores, mesas e cadeiras;
- g) manter o local de estudo limpo e utilizar as lixeiras disponíveis;
- h) apresentar aos funcionários da Biblioteca todo o material que for retirado da estante e levado ao interior da Biblioteca para consulta;

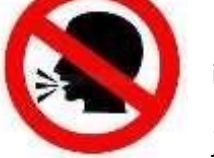

- i) manter o tom de voz moderado;
- j) Os computadores com acesso à internet são de uso exclusivo acadêmico.

Observação: Para utilizar os armários, o usuário deve solicitar chave no balcão que será registrada em seu nome seguindo as mesmas etapas do empréstimo. O uso correto dela é de responsabilidade do usuário.

#### **4 ACESSIBILIDADE**

A Biblioteca possui uma estrutura acessível às pessoas com necessidades especiais. Os espaços entre as prateleiras, balcão de atendimento, e sala de estudo no interior da Biblioteca estão adequados para esse público.

Dispõe de dois computadores com conversão de textos para áudio (.DOC para .MP3, em português) através do serviço gratuito Robobraille e com os softwares:

- a) **NVDA (Non Visual Desktop Access)** Trata-se de um "leitor de tela" *open source* que permite que as pessoas cegas ou com baixa visão usem computadores. Ele lê o texto na tela em uma voz computadorizada. O usuário pode controlar o que é lido, movendo o cursor para a área de texto relevante com um mouse ou as setas no teclado. Para isso, a Biblioteca disponibiliza um computador destinado preferencialmente para esse público.
- b) **DOSVOX** Permite que pessoas cegas utilizem um microcomputador comum (PC) para desempenhar uma série de tarefas, adquirindo assim um nível alto de independência no estudo e no trabalho.

Possui, ainda, fones de ouvido para audição dos livros falados e de textos convertidos para áudio, audiolivros, elevador, bebedouro e banheiros adaptados.

# **5 INFRAESTRUTURA DA BIBLIOTECA**

A Biblioteca dispõe de:

- · mesas para estudo individual
- mesas para estudo em grupo ou individual, utilizada conforme a demanda
- terminais com acesso à internet para consulta ao acervo
- murais para divulgação de informações de interesse da comunidade acadêmica
- 30 armários guarda-volumes com chaves

# **6 ACERVO BIBLIOGRÁFICO**

Todo o acervo é de livre acesso aos usuários, predominando assuntos relacionados às áreas de Pedagogia, Letras/Libras e Processos escolares. Sendo formado por:

a) **Acervo Geral -** Composto por livros, revistas, folhetos, dissertações, teses, mapas, CD's. É permitido o empréstimo domiciliar para usuários devidamente cadastrados. b) **Coleção de Periódicos** - Revistas de conhecimentos específicos e gerais. É permitido o empréstimo domiciliar para usuários devidamente cadastrados.

B.

- c) **Acervo de Referência** Dicionários gerais e especializados, Enciclopédias, Coleções, Atlas, Mapas, Teses e Dissertações. A consulta é de livre acesso. Indisponível para empréstimo domiciliar. São liberados para empréstimo domiciliar nos finais de semana e/ou feriados.
- d) **Coleção de Normas Técnicas - ABNT**. Disponíveis somente para consulta local.
- e) **Coleção Didática** Trata-se de materiais de caráter pedagógico adquiridos por doação e indicados pelos professores com vistas a apoiar o processo de ensino aprendizagem. Parte do acervo está disponível para empréstimo domiciliar.

O gerenciamento do acervo físico é feito de forma totalmente informatizada, utilizando o Sistema SophiA.

Ficam reservados na Biblioteca para consulta local, um exemplar de cada título da bibliografia básica, para as disciplinas ministradas durante o semestre, e que sejam solicitados pelos professores em seus programas de aula.

# **7 SISTEMA DE GERENCIAMENTO: TERMINAL WEB**

O Terminal Web é uma base de dados on-line do software SophiA Biblioteca. Oferece acesso ao catálogo on-line (do acervo físico), além de diversos serviços personalizados aos seus usuários, veja a seguir:

- a) Mensagens enviadas pelo SophiA, visualização do histórico de circulações, visualização de circulações atuais, renovação de materiais, reserva de materiais, visualização da bibliografia dos cursos e personalização de senhas.
- b) Para acessar os serviços personalizados aos usuários selecione no menu principal a opção **Entrar/Login**.

# **7.1 Como realizar o login no Terminal Web?**

Para acessar os Serviços oferecidos pelo SophiA, é necessário realizar o Login, ou seja o acesso com a Matrícula do usuário + Senha fornecida pela Biblioteca, para tanto acessar no

menu principal a opção **Entrar,** conforme as instruções a seguir.

- 1. Clique no site da Biblioteca: <http://biblioteca.sophia.com.br/5879/>
- 2. Clique em "Entrar", digite sua matrícula e senha nos campos código e senha.

ā.

3. Se você ainda não é cadastrado, entre em contato com a Biblioteca por e-mail, telefone ou pessoalmente. Consulte o **[Regulamento](http://www.feduc.edu.br/biblioteca.php)** no site.

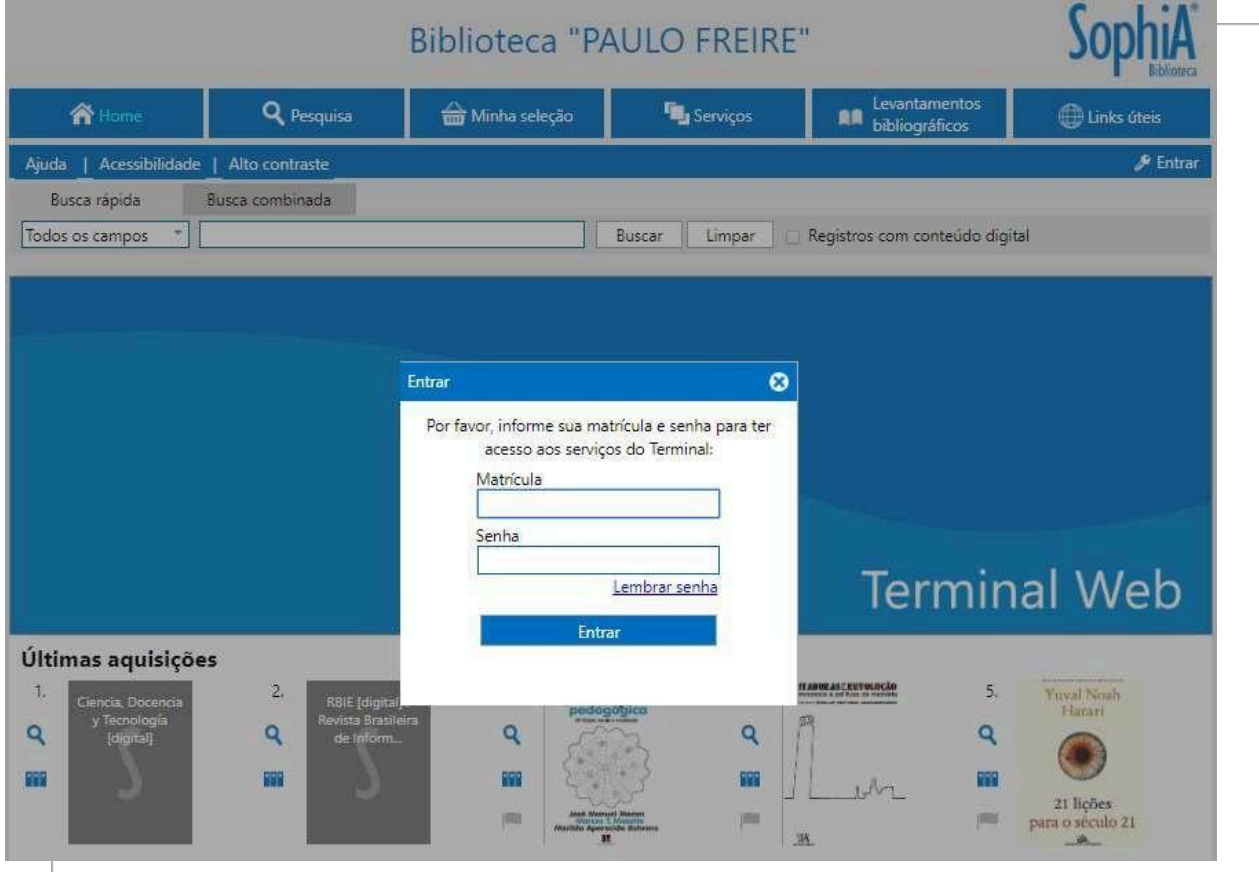

Ao efetuar o Login, será mostrada a seguinte mensagem:

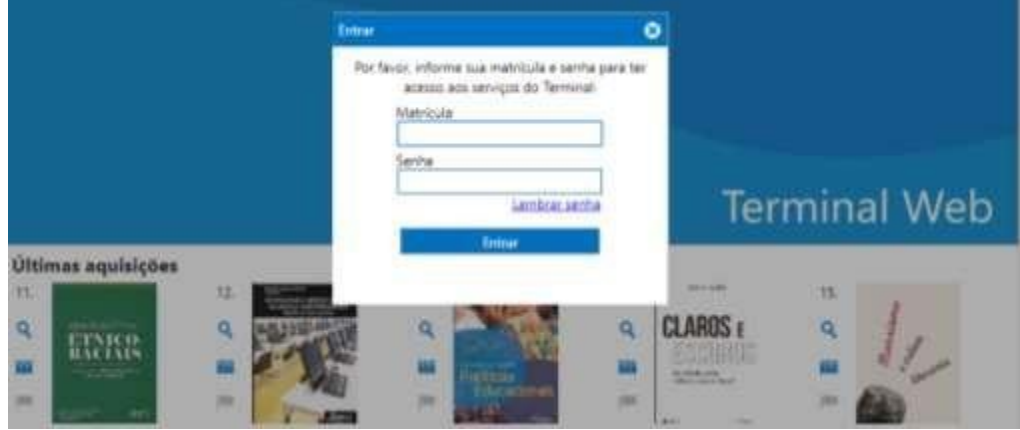

**Depois do Login...**

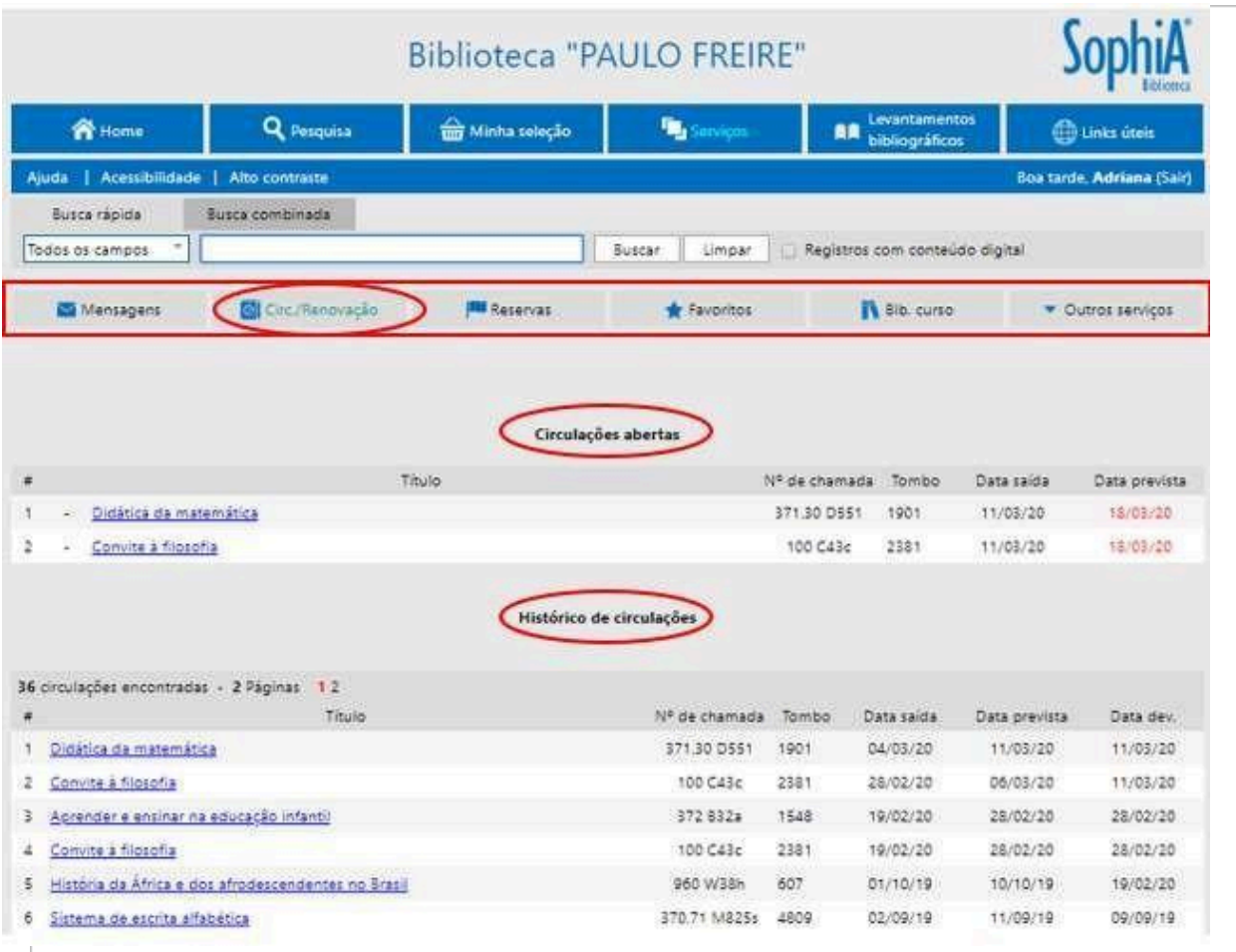

# **7.2 Busca no catálogo on-line**

- 1. Entre no site da Feduc: <https://feduc.edu.br/>, clique na aba Biblioteca.
- 2. Clique em "Pesquisa acervo".
- 3. Caso prefira, acesse diretamente pelo site da Biblioteca [http://Biblioteca.sophia.com.br/5879/](http://biblioteca.sophia.com.br/5879/)

#### **⮚ Realize uma busca rápida**

Clique em Busca rápida e escolha entre uma das opções de filtros disponíveis (palavrachave, título, autor, assunto, editora, ISBN/ISSN, série), conforme imagem a seguir, após clique em buscar:

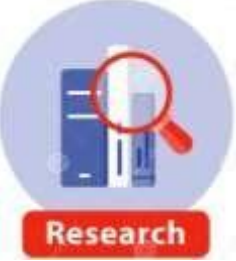

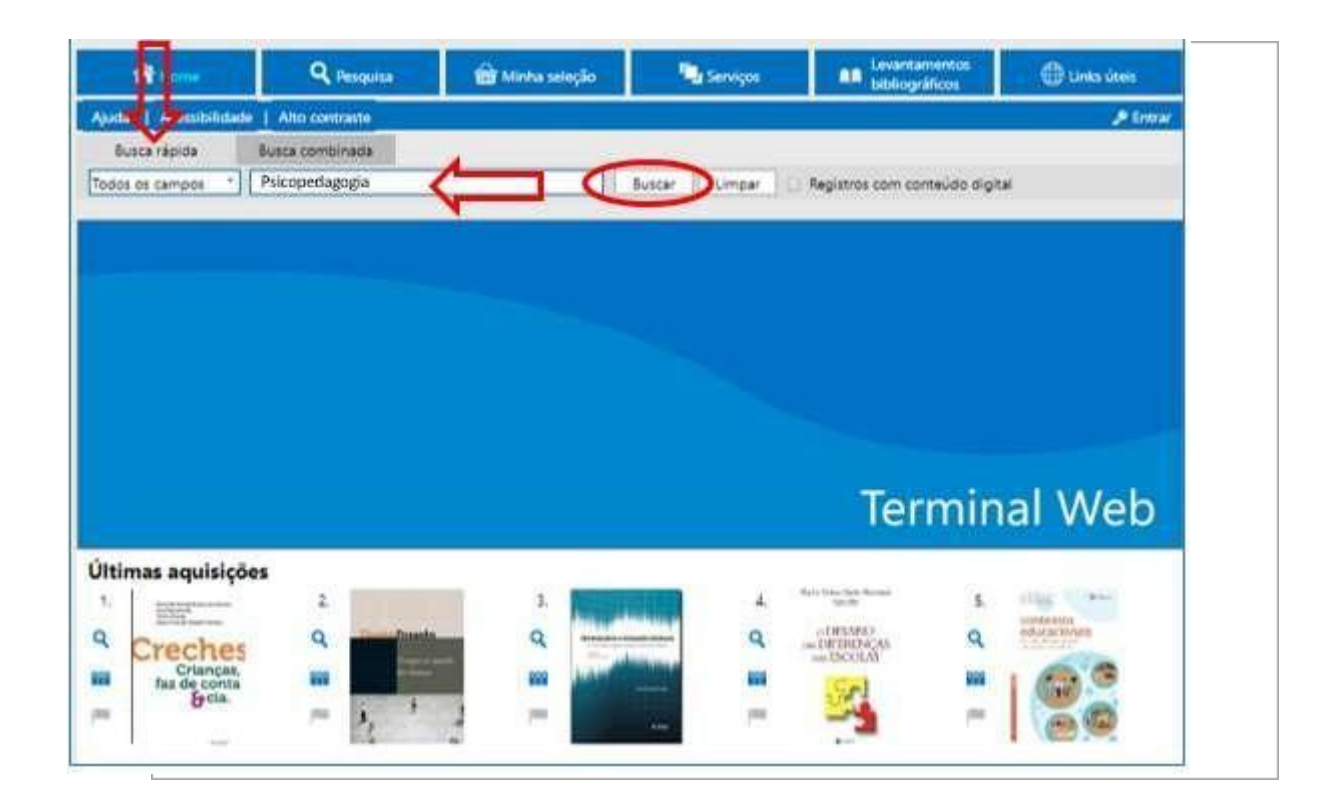

Ao encontrar o material desejado, anote seu **número de chamada** para localizá-lo na estante.

#### **⮚ Busca combinada**

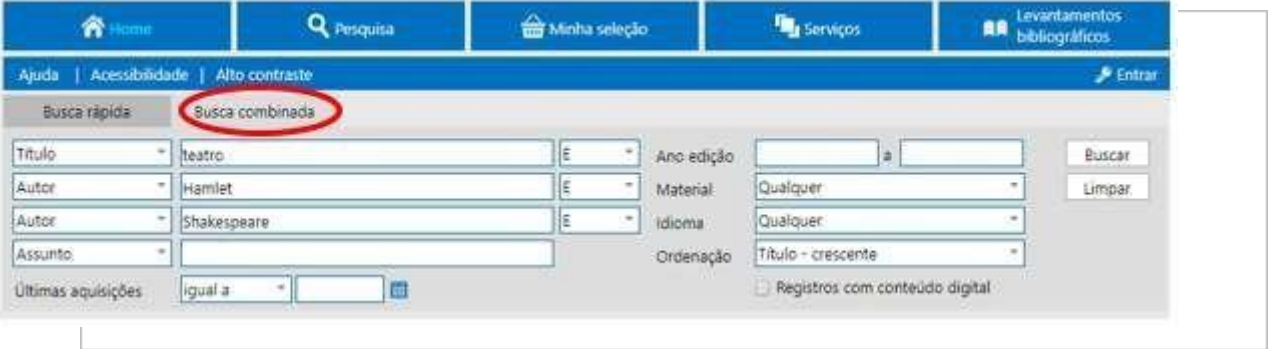

Além da Busca Rápida, o Terminal Web do SophiA Biblioteca oferece a possibilidade de realizar uma Busca Combinada.

A Busca Combinada permite cruzar termos de uma busca, além de oferecer filtros que facilitam a pesquisa.

Na primeira parte da Busca Combinada podemos cruzar os dados da pesquisa através dos campos: **Palavra-Chave, Título, Autor, Assunto, Editora, Série**, com a utilização dos operadores booleanos **E, OU e E NÃO**.

Para realizar a busca, clique na tabela de seleção e selecione o campo a ser pesquisado, digite o termo na caixa de descrição, selecione o operador booleano e se necessário repita a operação nos demais campos. Após montar a estratégia de busca, selecione um ou mais filtros e clique em Buscar.

ā.

Também é possível, através do menu lateral, saber detalhes da obra; selecionar o registro para buscar outros títulos; reservar (em caso de indisponibilidade); visualizar a capa e verificar o número de exemplares.

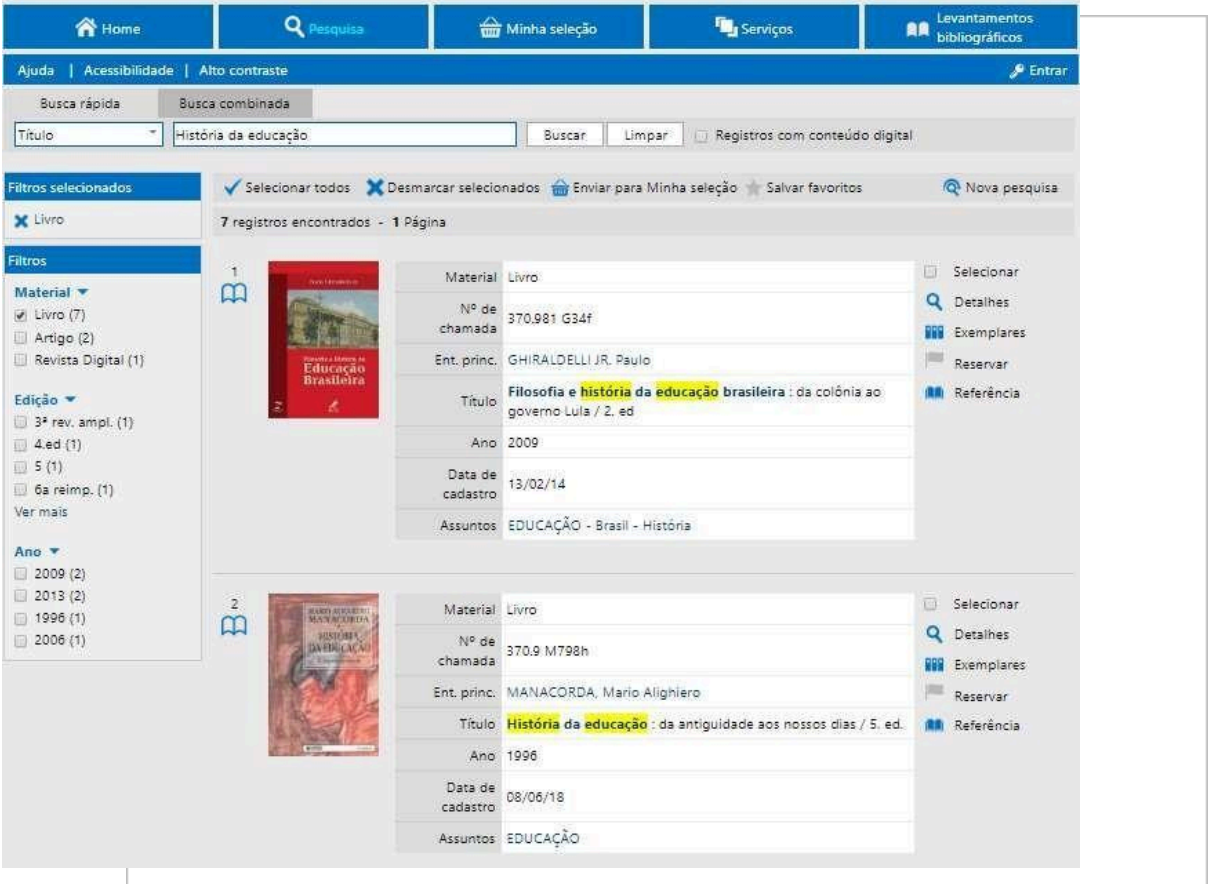

#### DICA:

□ Para retornar à lista de material encontrado, clique na palavra "Voltar" (canto superior esquerdo).

- $\Box$  Para fazer outra pesquisa clique em "Nova pesquisa", no menu à direita.
- $\Box$  A busca combinada oferece ferramentas para buscas mais específicas. Veja a aba no canto superior esquerdo da página de buscas.

#### ⮚ **Visualize a grade de resultados de uma busca**

Ao realizar uma Busca Rápida ou uma Busca Combinada, o Terminal Web do SophiA

Biblioteca retornará os registros cadastrados de acordo com a pesquisa solicitada.

O Sistema mostra o número de registros encontrados e a opção de navegação pelas páginas com os resultados.

Nos registros existem links que remetem para informações sobre autor, assunto e detalhes do material, assim como a opção de acessar todos os materiais cadastrados com o mesmo autor ou mesmo assunto.

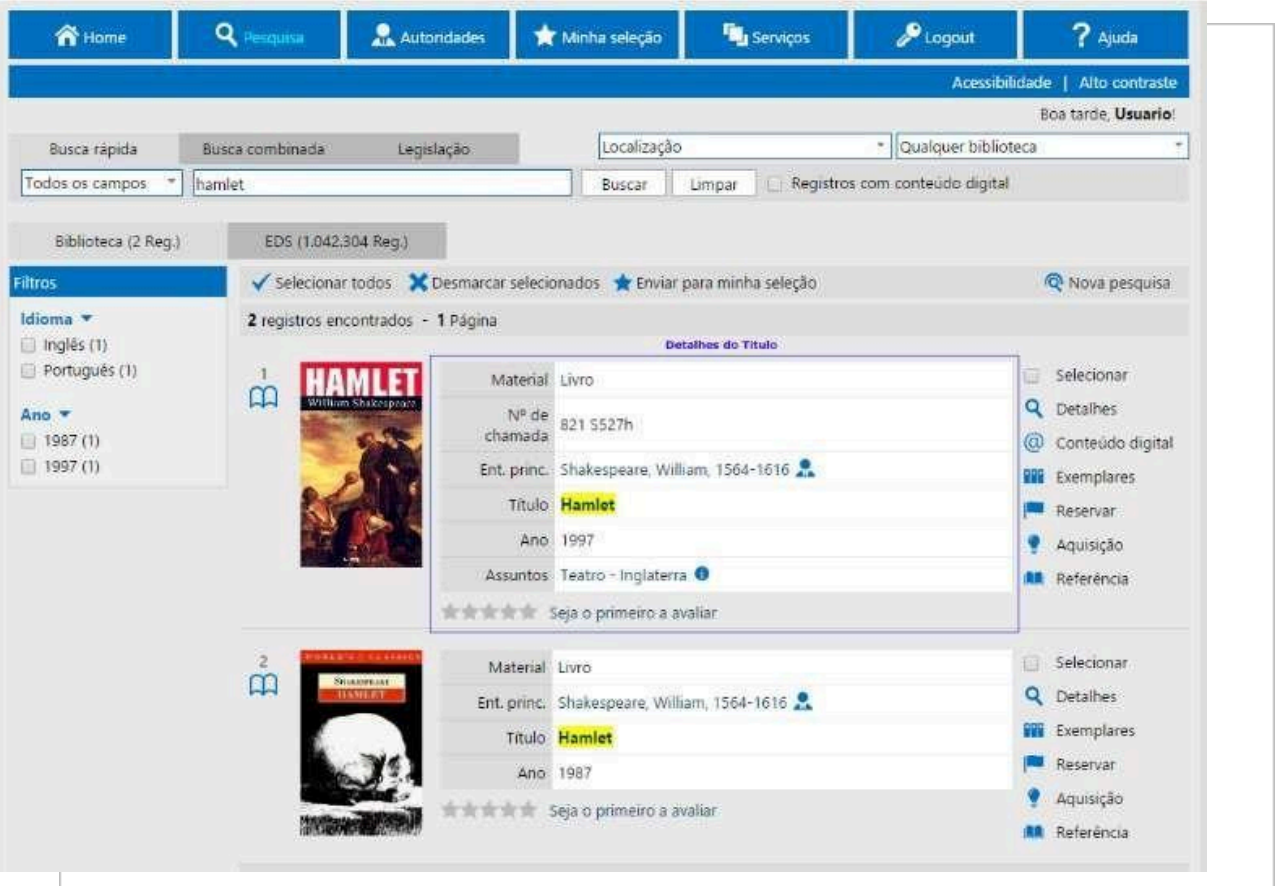

# ⮚ **Visualize os detalhes de um resultado**

Nos **Detalhes** de um resultado é possível visualizar a Ficha Resumida do material e a Ficha Completa (todos os dados do item).

Nos detalhes de um item, é possível visualizar o material em forma de referência bibliográfica, além de arquivos, *links* relacionados e exemplares com suas respectivas características e disponibilidade para a circulação.

Ao clicar no título do material a ficha completa será visualizada**.**

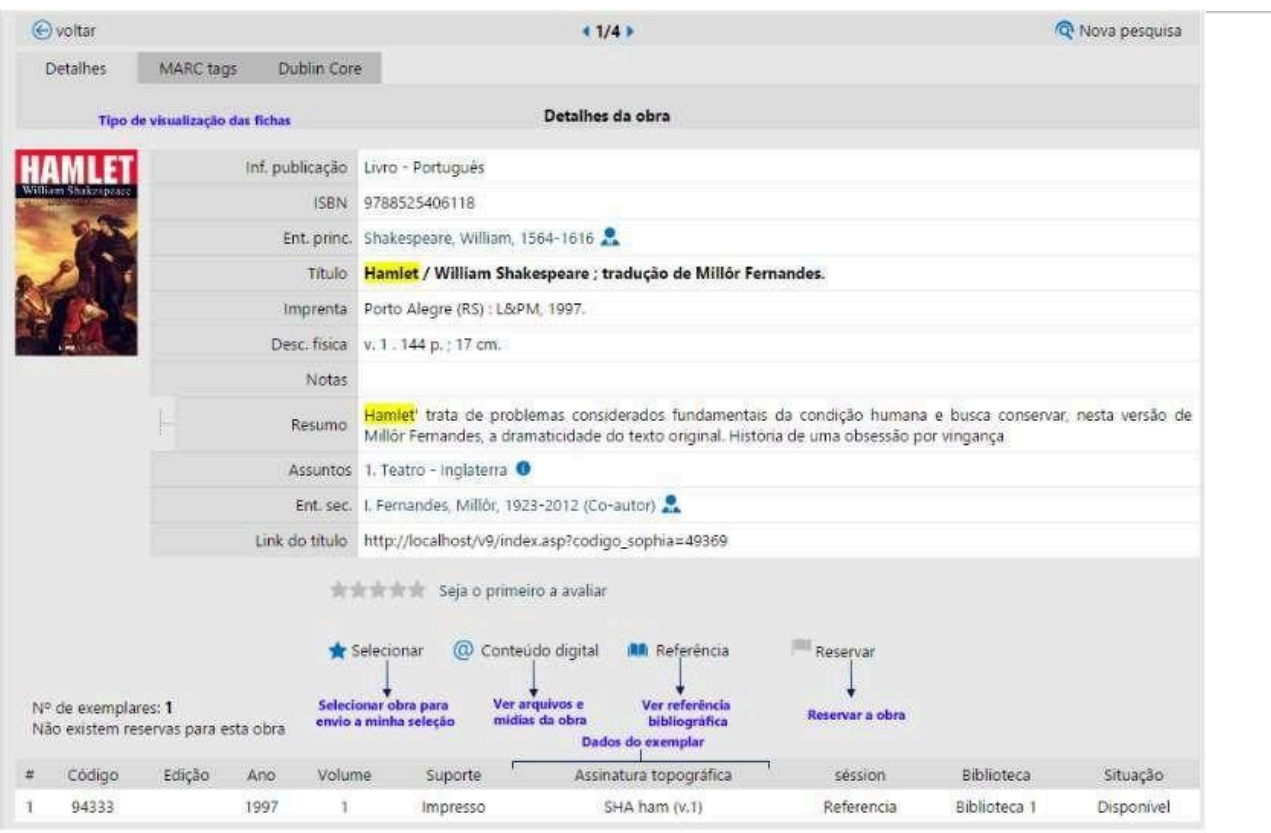

IMPORTANTE: Para buscar o material na estante, anote o número de chamada.

#### ⮚ **Funcionalidades de termos do Terminal Web**

- 1. **Selecionar:** Seleciona os materiais de interesse;
- 2. **Detalhes:** Direciona para uma tela com dados detalhados e específicos do material;
- 3. **Exemplares**: Informa quantos exemplares existem de determinado título, além disso, os dados de Tombo (registro do material no acervo), edição, ano, volume, nome, situação na Biblioteca, como: disponível, emprestado, não circula e etc.
- 4. **Reservar:** Neste item é possível reservar os materiais que não se encontram disponíveis para empréstimo no momento da busca.
- 5. **Aquisição**: É possível sugerir a compra de mais exemplares de determinado título ou mesmo sugerir a compra de uma nova edição.
- 6. **Referência:** Nesse item é possível copiar a referência bibliográfica de determinado título. As referências seguem as normas da ABNT.

7. **Enviar para minha seleção**: É possível enviar os títulos de interesse para esse tópico. Facilita uma próxima verificação.

E.

- 8. **Salvar favoritos**: Salve uma lista com seus títulos favoritos, para uma próxima consulta. Aqui você irá precisar utilizar seu código e senha de acesso. É possível criar um nome para suas listas, e, além disso, é possível imprimir ou enviar a relação bibliográfica ou mesmo as referências dos títulos selecionados por e-mail.
- 9. **Outros**: Sugestões e troca de senha.

# **7.3 Como selecionar os itens de uma busca?**

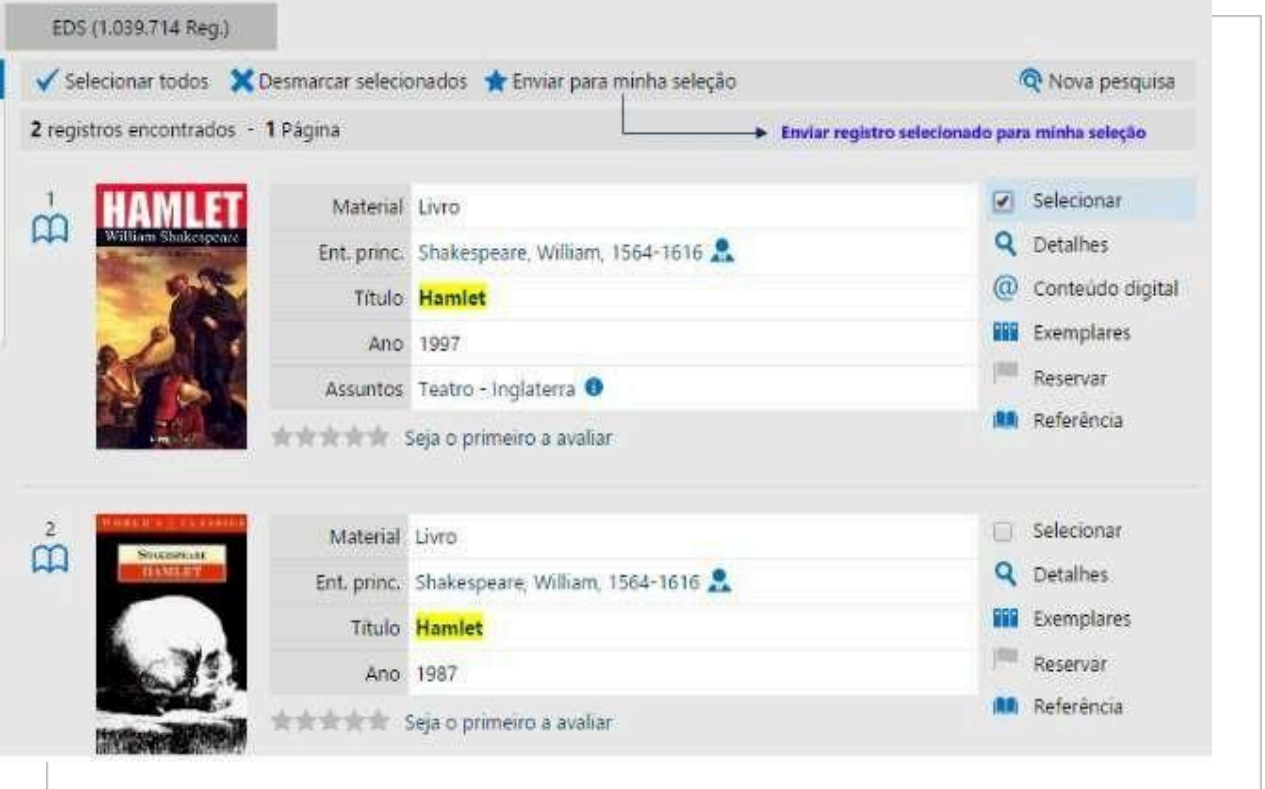

Para selecionar qualquer uma das fichas, clique nas opções na parte superior da tela, como mostra a figura a seguir, a opção **Selecionar** permite o envio do registro selecionado para a Minha Seleção no menu principal do Terminal Web.

Para enviar vários registros à Minha Seleção de uma única vez, selecione os registros desejados e clique na opção Enviar para Minha Seleção.

Ao clicar em **Selecionar** => **Enviar para Minha seleção**, será aberta a tela de envio questionando se deseja enviar o (s) item (ns) a **Minha Seleção**.

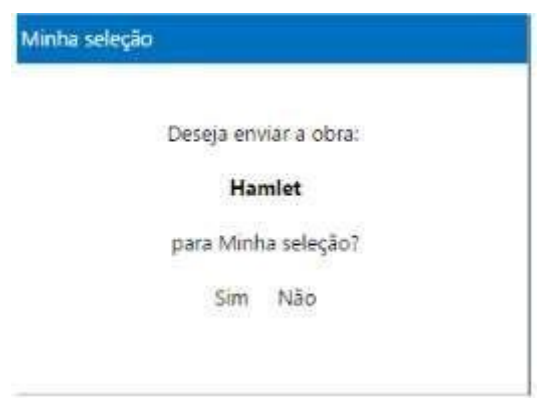

ā.

- **1.** Após o envio dos itens acesse o **Menu Minha Seleção.**
- 2. Na tela a seguir, o SophiA oferecerá diversas formas de salvar as informações selecionadas, dentre elas, o envio da seleção por e-mail, a impressão dos itens selecionados em forma de lista ou referência bibliográfica, entre outros.

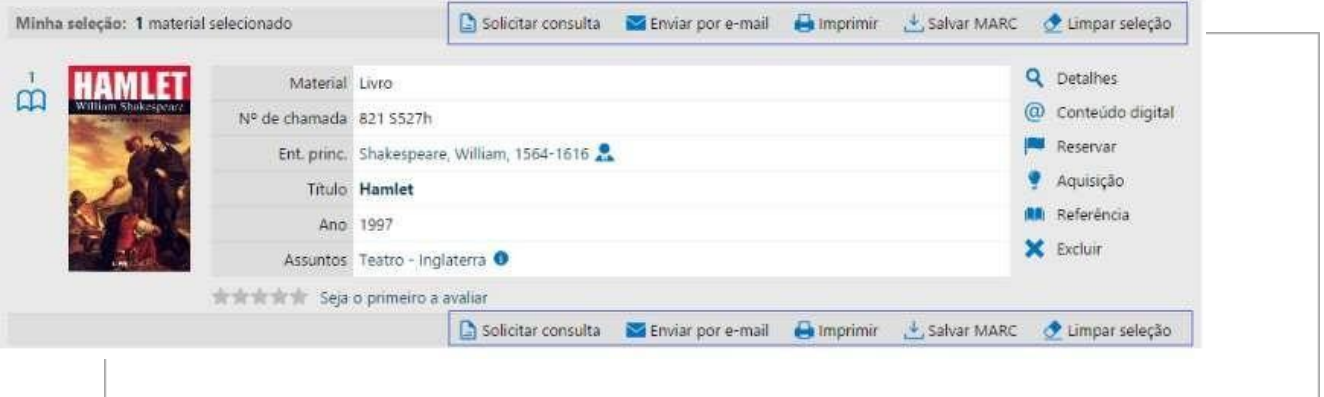

# **7.4 Como buscar TCCs no repositório digital?**

Há TCCs e outras obras disponíveis no formato digital, para consultar veja os passos relacionados a seguir:

- **1.** Clique em **Busca Combinada** => **Material** => Seta para baixo até encontrar a **Opção TCC;**
- **2.** Selecionar a opção **Registros com conteúdo digital;**
- **3. Buscar** = Para baixar o material, clicar em **@Conteúdo Digital**
- **4.** Selecionar a opção: **Material em PDF.**

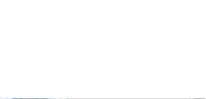

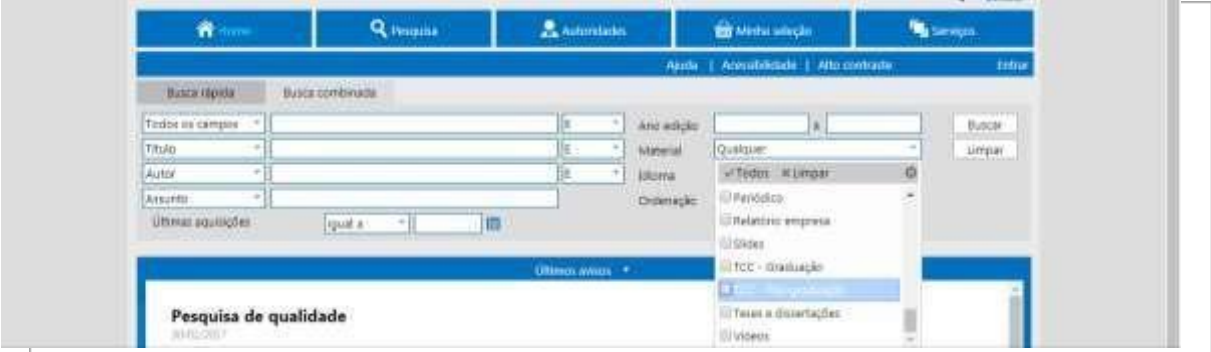

- **1.** Busque por **Monografia, TCC, Título da obra, Nome do autor, etc.**
- **2.** Selecionar a opção **Registros com conteúdo digital e em Buscar**
- **3.** Clicar em **@Conteúdo Digital**
- **4.** Selecionar a opção: **Material em PDF**
- 5. Digitar código de acesso e senha (RA para alunos, RG para colaboradores),

normalmente o número é o mesmo nos dois campos.

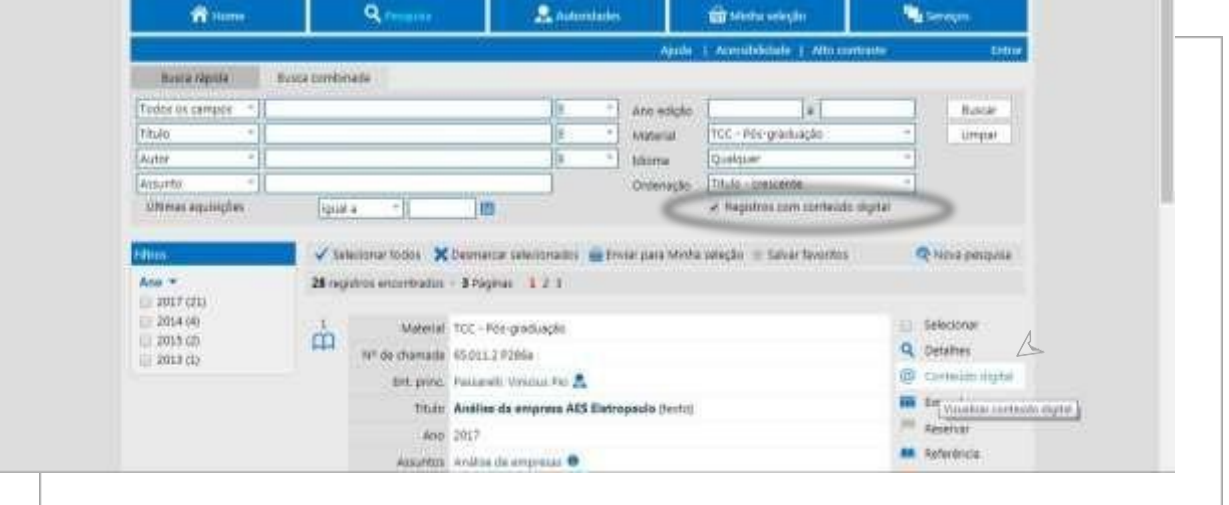

# **7.5 Como consultar periódicos**

Os materiais são ordenados por título, ano e exemplares. Os periódicos, assim como outros materiais, deverão ser pesquisados através da "Busca combinada", no campo "Material".

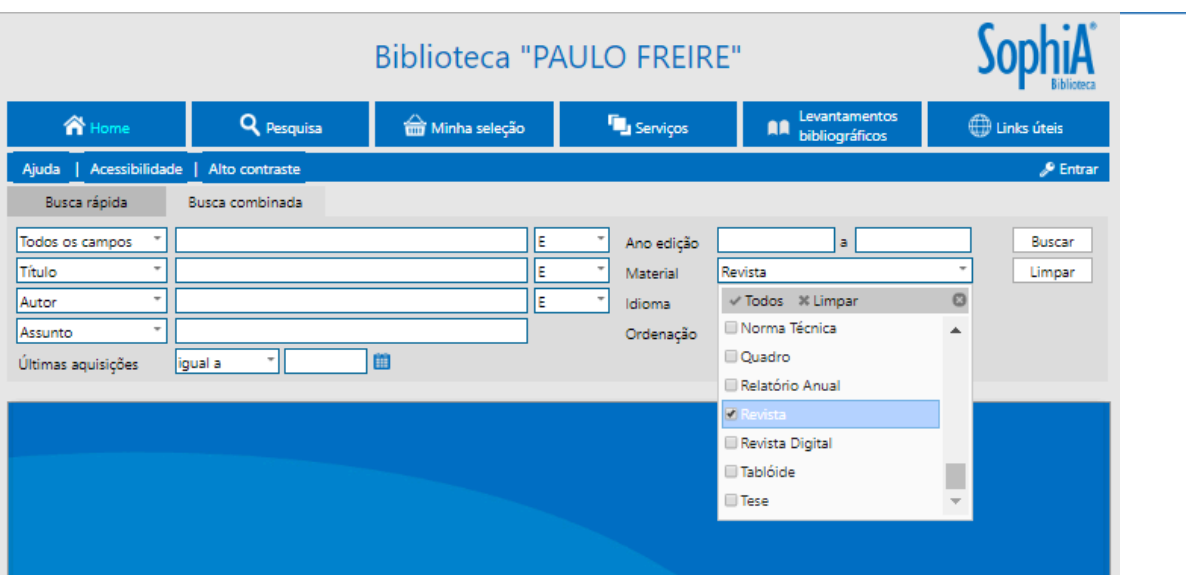

**7.6 Como visualizar históricos de circulações**

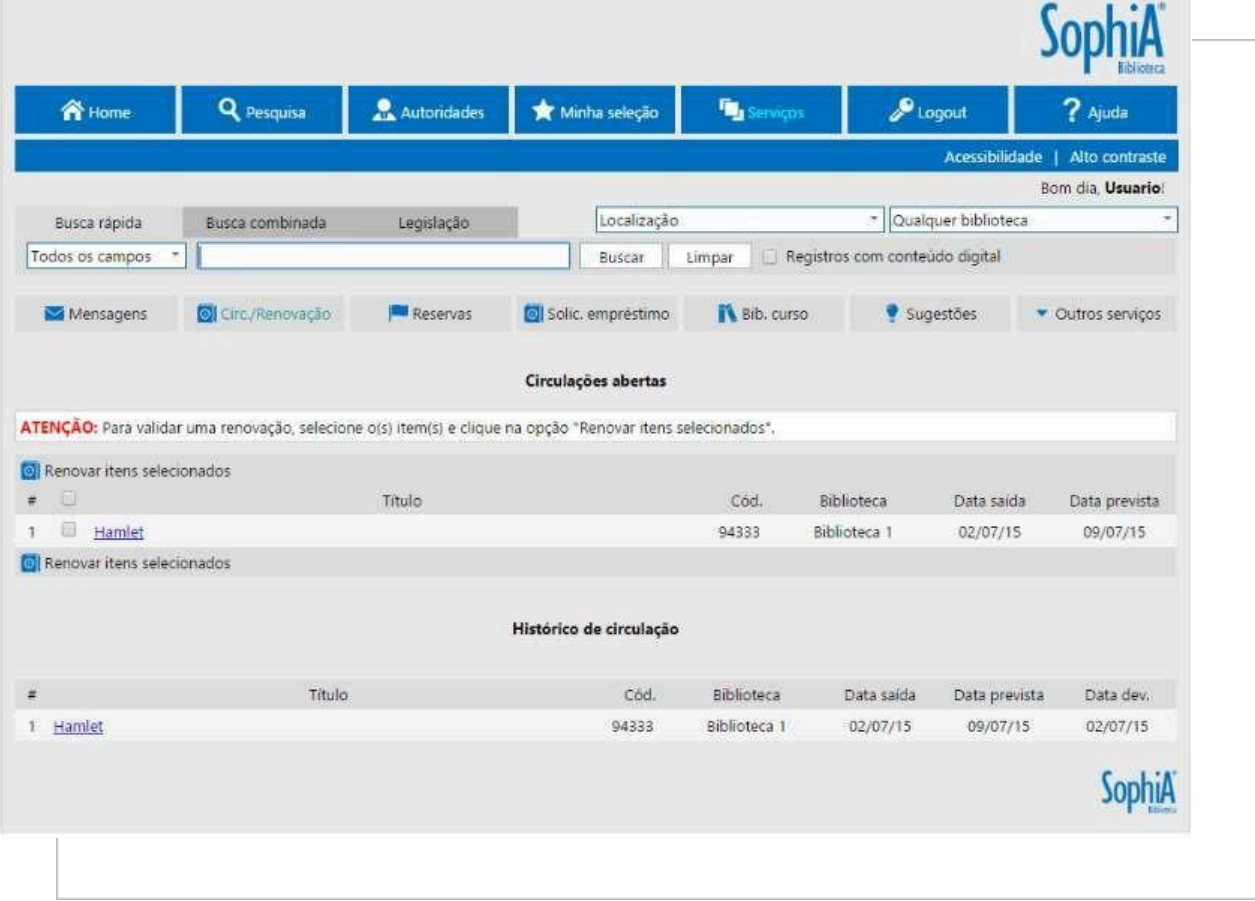

Ao acessar a opção Circulações/Renovação no menu Serviços, podemos visualizar as circulações atuais e o histórico de circulações anteriores do usuário.

Nesta tela também podemos efetuar a renovação de materiais emprestados. Para acessar o menu Serviços é necessário efetuar o Login de Usuário.

# **7.7 Como sugerir um material para aquisição?**

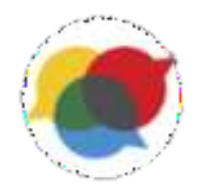

A participação do usuário na sugestão de obras é muito importante e bem-vinda para a Biblioteca. As sugestões de obras poderão ser realizadas via e-mail, pessoalmente, no atendimento da Biblioteca, ou pelo catálogo on-line:

- a) Acesse a página da Biblioteca;
- b) Faça Login;
- c) Clique em "Sugerir publicações"

Ao clicar em **Nova sugestão**, será aberto um formulário para preenchimento das informações sobre a obra.

d) Preencha todas as informações do formulário e clique na opção **Incluir**. O sistema informará o envio da sugestão.

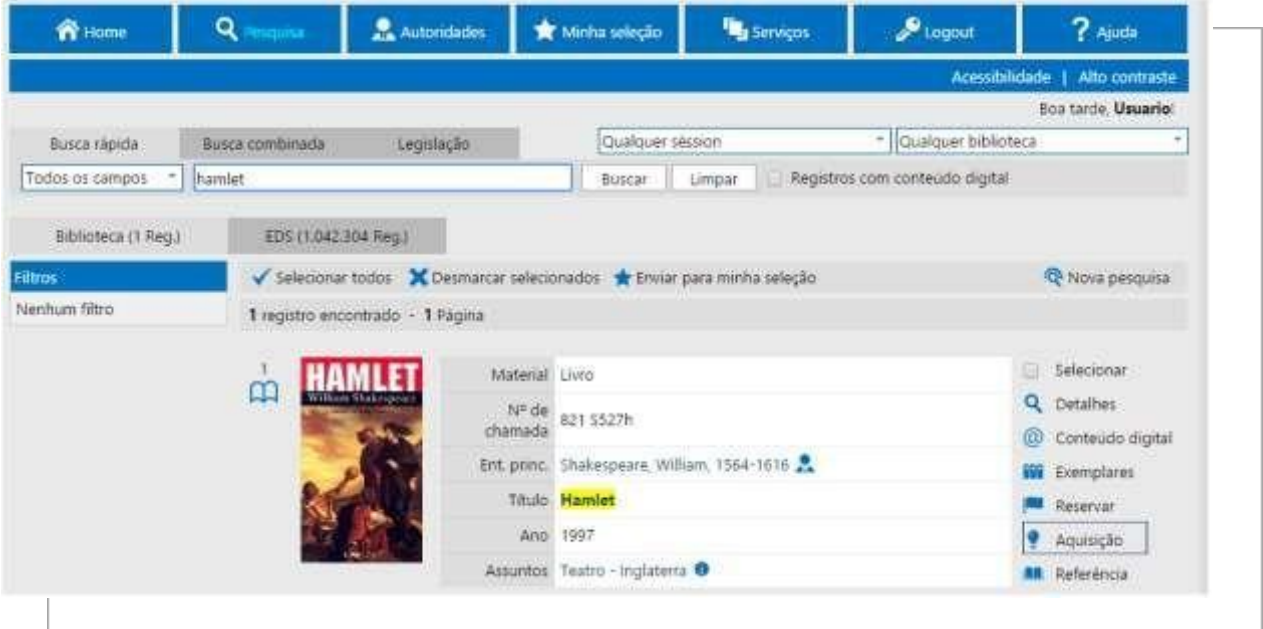

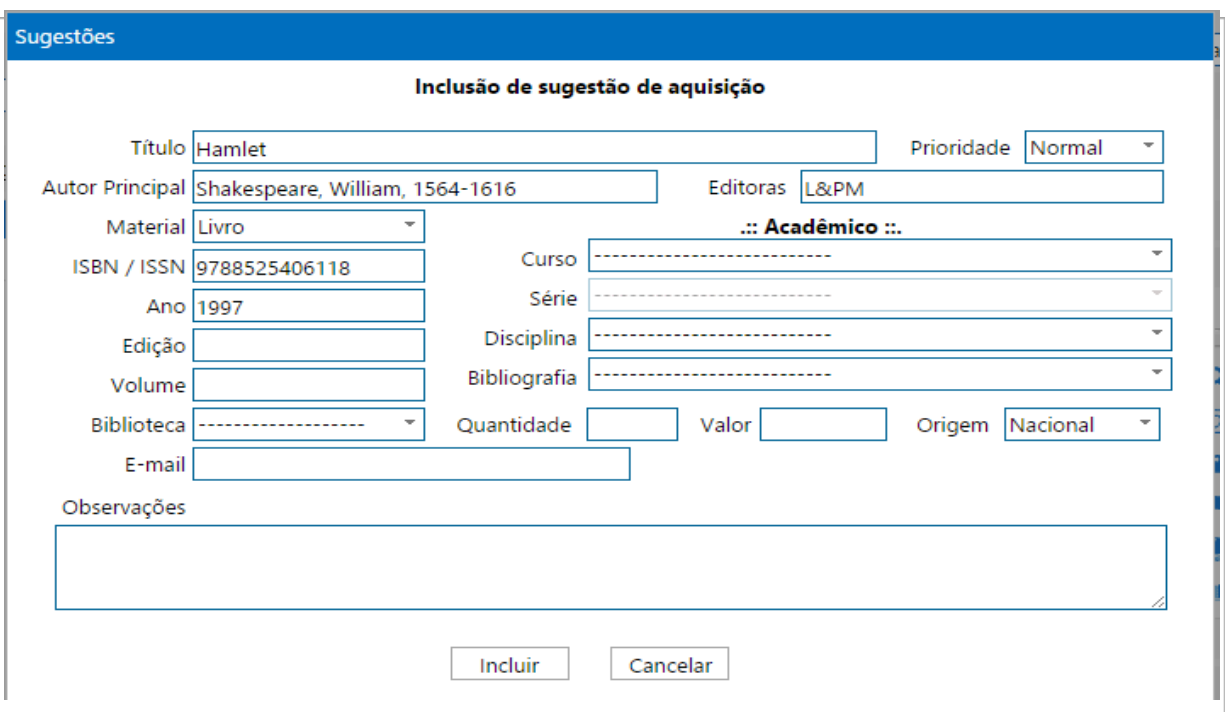

Automaticamente, o Sistema enviará essas informações para o(a) bibliotecário(a) da instituição, após análise as sugestões poderão ser, aprovadas ou recusadas pela instituição.

# **7.8 Como cadastrar o perfil de interesse?**

O cadastro do Perfil de Interesse faz parte do Módulo DSI, que permite o cadastro de dados de interesse do usuário, como autores e assuntos.

Sempre que uma nova obra for cadastrada no SophiA e atender aos dados cadastrados pelo usuário, este receberá um e-mail com as informações sobre a aquisição.

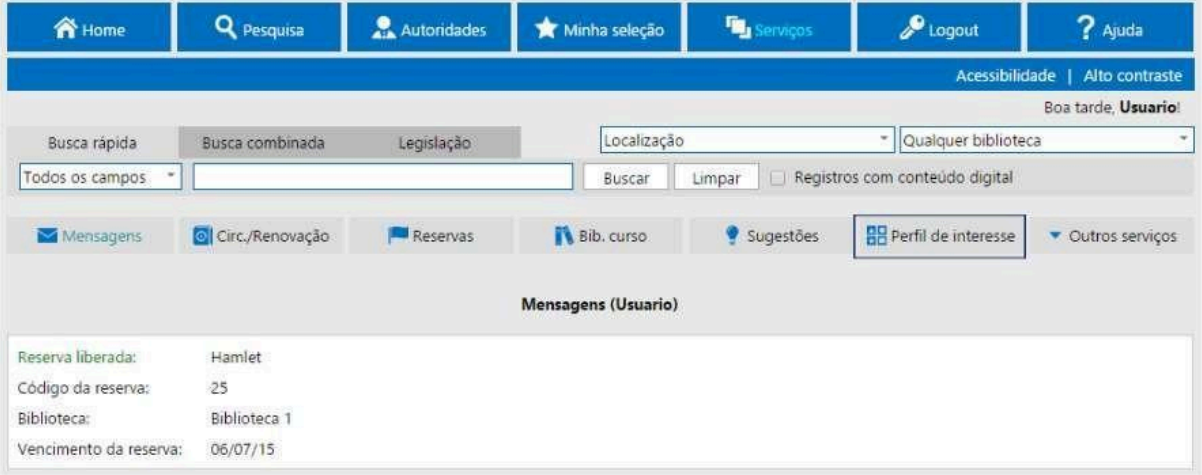

- a) Selecione o tipo de autoridade que deseja incluir e informe no campo de busca informações para a recuperação e clique em **Buscar**.
- b) Selecione o(s) registro(s) desejado(s) e clique em **Incluir**.
- c) Após a inclusão, os itens serão mostrados no **Perfil do Usuário**.
- d) Para realizar a exclusão de um item, clique na opção **Excluir**. Para excluir todos os interesses do usuário utilize a opção **Excluir Interesse**.

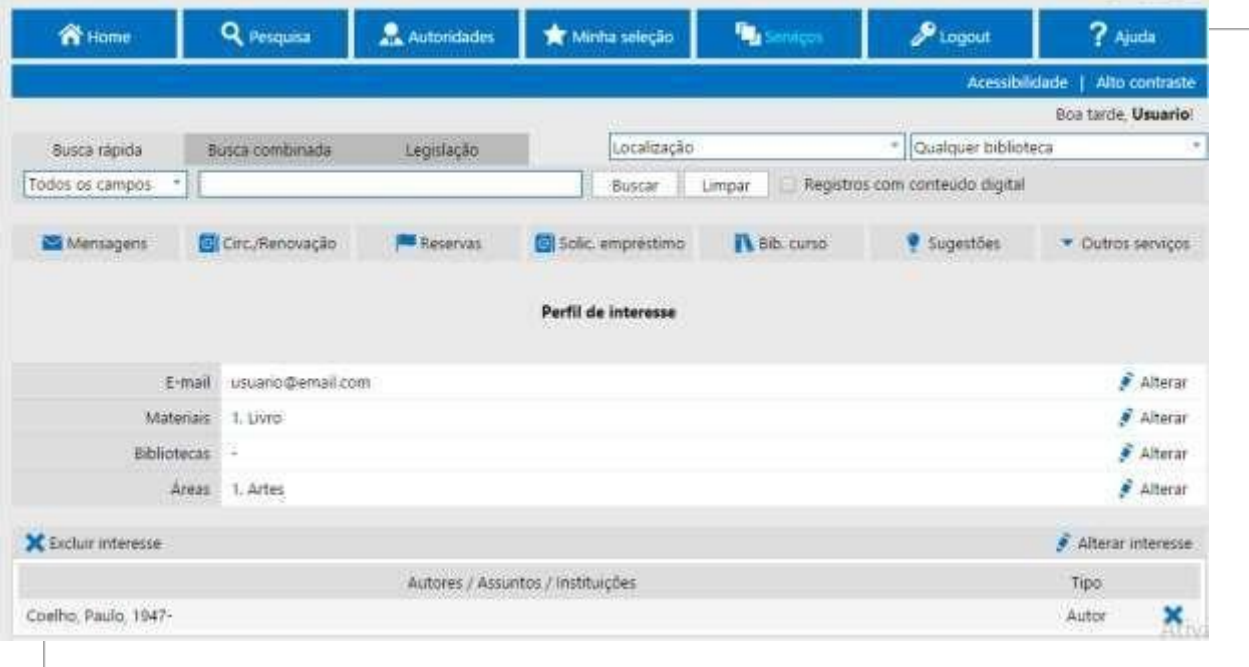

# **7.9 Como visualizar mensagens personalizadas**

Após a realização do login, ao acessar a opção **Mensagen**s no menu **Serviços**, o SophiA mostrará mensagens relativas a reservas, nota de devolução, informações sobre pendências, validade do registro do usuário, entre outras informações.

#### **7.10 Consulte as últimas aquisições**

- 1. Últimas Aquisições
- **2.** Clique em **Busca Combinada**
- **3. Últimas Aquisições**
- 4. Seta para baixo
- 5. Escolha uma das opções
- 6. Digite a data de interesse e em **Buscar**.

# **7.11 Área de busca e avisos da Biblioteca**

Havendo alteração no horário de expediente ou alguma informação relevante que deva ser informada aos usuários da Biblioteca, este é um dos canais utilizados para esta finalidade. Recomendamos a verificação sempre que possível.

# **7.12 Fontes de pesquisa de acesso livre**

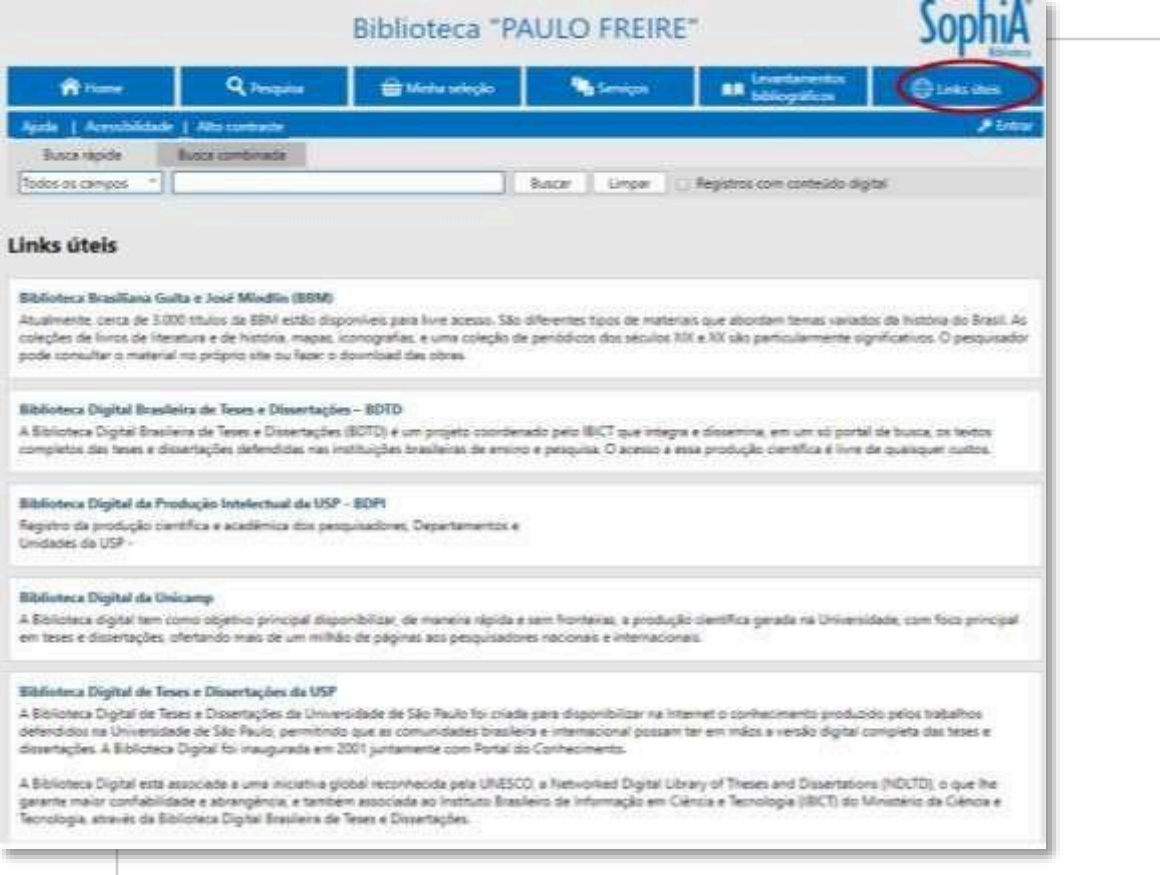

A Biblioteca indica e disponibiliza vários *links* de Bases de Dados<sup>1</sup> com excelentes conteúdos e fontes seguras. As listas são dinâmicas e estão em constante atualização.

No caso dos Periódicos de acesso aberto, os usuários poderão consultar de duas formas: na versão impressa $2$  ou pelo Terminal Web:

- **1.** Clique em **Busca Combinada** => **Material** => Seta para baixo até encontrar a **Opção Revista digital;**
- 2. Clicar no **link de acesso**.

# **7.13 Como cadastrar uma nova senha?**

O SophiA permite que o usuário altere sua senha utilizada para acessar o menu Serviços.

Para realizar a alteração da senha, selecionar a opção **Troca de Senha** no menu principal **Serviço**s => **Outros Serviços** => **Troca de Senha**. Digite sua senha atual e clique em Confirmar.

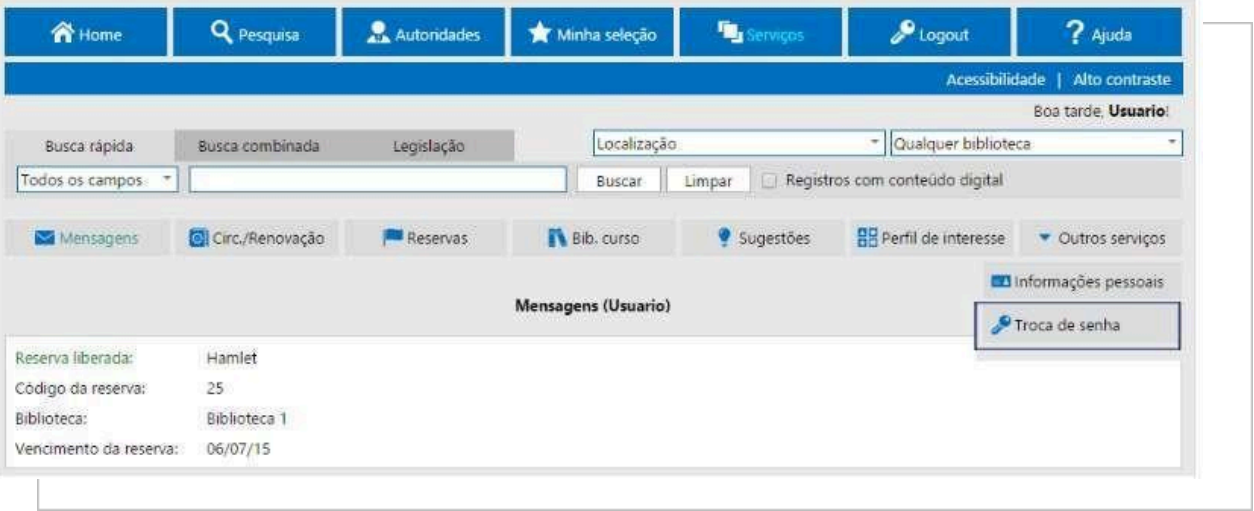

Após a confirmação da senha atual, será aberta a tela para informar a nova senha.

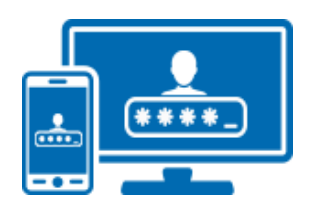

<sup>1</sup> Ver: **ANEXO A - Fontes de pesquisa.**

<sup>2</sup> Ver: **ANEXO B - Periódicos on-line.**

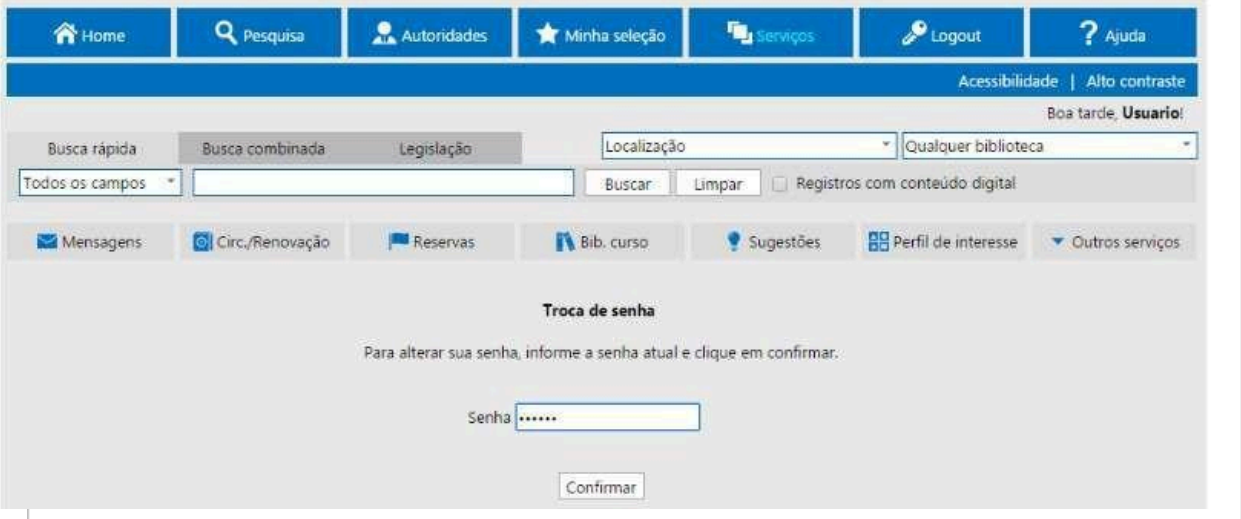

Insira a nova senha, confirme digitando-a novamente, insira uma lembrança para o caso de esquecimento da nova senha e clique em **Confirmar**.

O sistema informará o resultado da alteração.

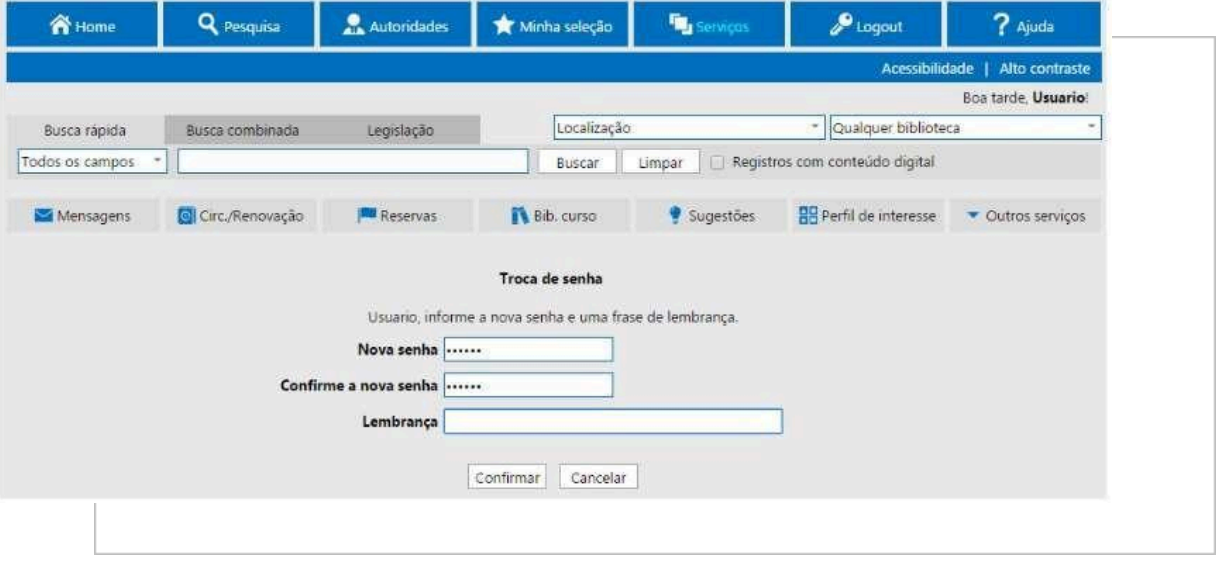

# **7.14 Como "lembrar senha"**

Seu código talvez seja igual a sua senha, logo, insira a mesma informação em ambos.

Se lembrar do código, mas não a senha, siga em frente e será enviado para seu e-mail de cadastro. É muito importante que seu e-mail de cadastro seja consultado com frequência.

Em caso de dúvidas, procure o balcão de atendimento ou envie e-mail para: [Bibliotecaatendimento@feduc.edu.br.](mailto:bibliotecaatendimento@feduc.edu.br)

#### **7.15 Como realizar o logout no Terminal Web?**

Ao finalizar a utilização dos serviços do Terminal *Web*, orientamos que seja efetuado o *Logout* de usuário. Para finalizar a utilização clique em sair e seu usuário será desconectado.

B.

#### **7.16 Como localizar materiais nas estantes**

O acervo da Biblioteca está dividido em grandes áreas do conhecimento: Ciências Humanas, Ciências Sociais Aplicadas, Ciência e Tecnologia (biomédicas e exatas) e Linguagens e Artes.

As obras são organizadas na estante segundo seu assunto, partindo do geral para o mais específico, em ordem crescente e alfabética, ordenados da esquerda para a direita, de cima para baixo, conforme a figura a seguir.

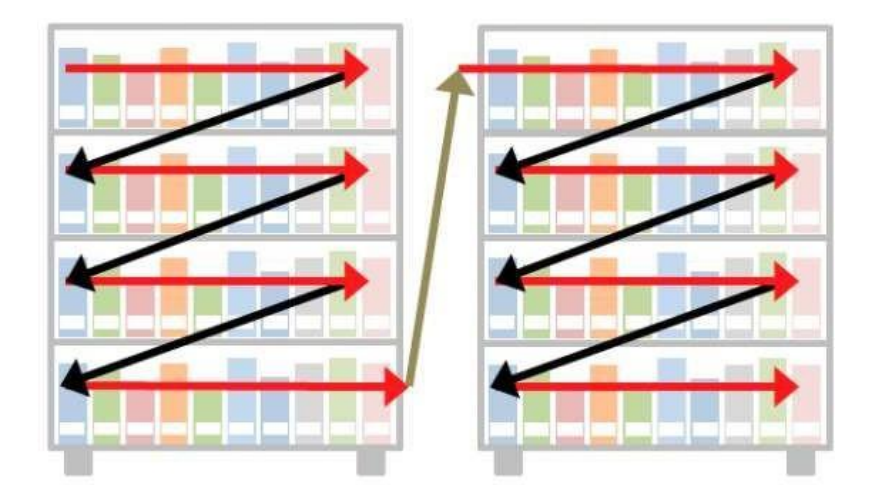

Os sistemas de classificação utilizados pela Biblioteca têm por finalidade agrupar os assuntos e facilitar a localização do livro na estante. A obra recebe um código de classificação de assunto, segundo a Classificação Decimal de Dewey (CDD), e um código de recuperação do livro na estante, denominado PHA.

As 10 classes principais da CDD são:

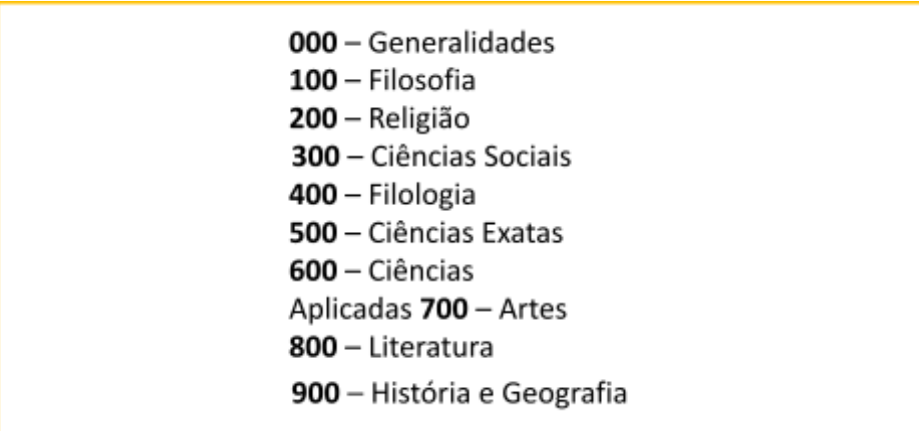

# **7.16.1 Número de chamada**

Cada livro na Biblioteca tem um único número de chamada que diz onde o livro está localizado no acervo (é como se fosse o RG do livro, não há dois livros com a mesma localização). Os livros estão ordenados pelo número de classificação (em ordem decimal) que corresponde ao assunto, e sequencialmente por sobrenome do autor e por título.

Após efetuar uma busca no catálogo on-line, deve-se anotar a localização do item que está buscando.

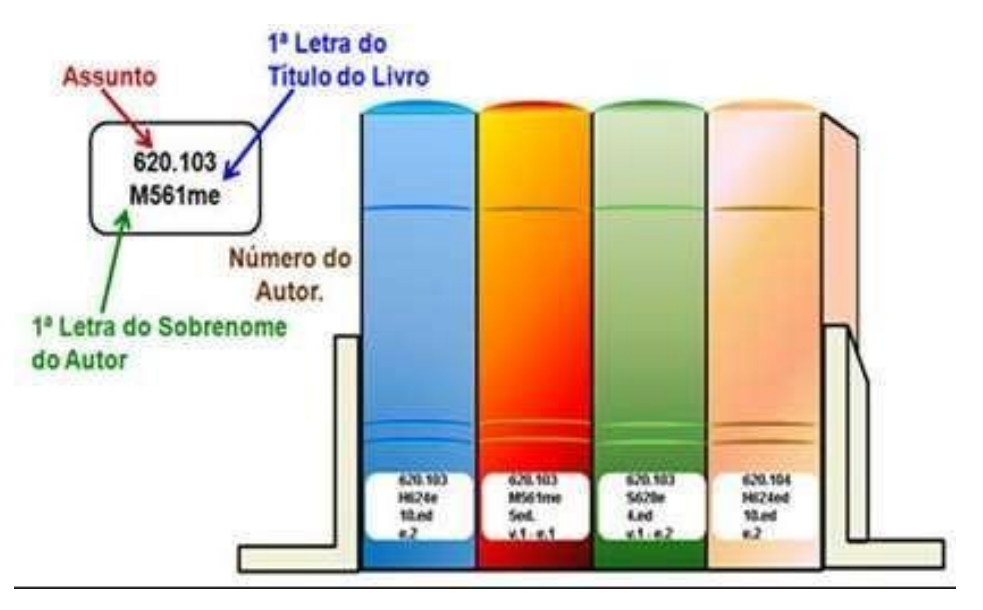

#### Exemplo:

O número de chamada - **370.115 F866p v.1** corresponde à obra:

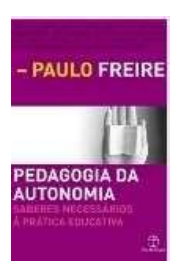

**Pedagogia da autonomia: saberes necessários à prática educativa Autor**: Paulo Freire **Ano de publicação**: 2019 **Edição:** 9

E.

Então teremos:

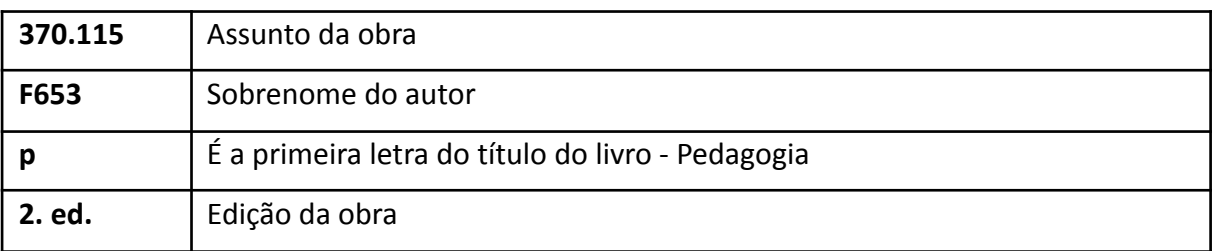

# **IMPORTANTE**

Após consultar o livro, não volte ele à estante, deixe-o em cima de uma mesa ou no balcão de atendimento, que os funcionários locais irão guardá-lo corretamente. Isto ajudará a diminuir a incidência de livros perdidos no acervo.

#### **Colabore conosco!**

#### **8 PRODUTOS DE INFORMAÇÃO E SERVIÇOS OFERECIDOS**

Os serviços estão ligados diretamente aos objetivos da Biblioteca, tratam da circulação e uso da informação: acesso e uso da coleção, disseminação da informação, orientação no uso dos recursos, na busca e recuperação da informação, a fim de atender as necessidades informacionais de seus usuários.

# **8.1 Consulta local**

A consulta aos itens do acervo é garantida a toda comunidade acadêmica sob a forma de livre acesso aos exemplares de consulta. Ao público externo é reservado o direito de consulta aos exemplares apenas nas dependências internas da Biblioteca.

#### **8.2 Empréstimo domiciliar**

O empréstimo domiciliar é restrito aos usuários internos, após cadastro na Biblioteca.

A identificação do usuário na Biblioteca será o número de matrícula.

O serviço de empréstimo obedecendo aos seguintes critérios:

- a) O empréstimo domiciliar deverá ser registrado no sistema de gestão do acervo da BPF;
- b) Não haverá suspensão relativa aos dias em que a Biblioteca estiver fechada ao público. O material deve ser devolvido no primeiro dia útil seguinte;
- c) Nos casos de fechamento da Biblioteca por períodos longos os usuários terão 10 (dez) dias úteis para regularizar sua situação, sem suspensão do empréstimo;
- d) O usuário em débito (atraso na devolução ou de material) com a Biblioteca não poderá usar os serviços de empréstimo domiciliar, renovação e reserva on-line, terá seu nome bloqueado para renovar a matrícula e não receberá a "Declaração de Nada Consta", bloqueando processos de emissão de diploma/certificado, transferência, aposentadoria, remoção e exoneração, entre outros;
- e) O usuário é responsável por perdas e danos causados a qualquer material retirado por empréstimo ou para consulta, sendo obrigatória a substituição pela mesma edição ou mais atualizada.

# **8.2.1 Quais são os tipos de empréstimo disponíveis?**

São três os tipos de empréstimos possíveis na Feduc, que buscam atender a todas as categorias de usuários.

- ⮚ **Empréstimo domiciliar**: é o serviço em que o usuário poderá levar para a sua casa, por um período determinado, livros e outros materiais da Biblioteca, devolvendo-os à unidade antes do término do prazo de empréstimo.
- ⮚ **Empréstimo especial:** se aplica a alguns materiais que não estão disponíveis para empréstimo domiciliar, podendo ser efetuado mediante análise e autorização do bibliotecário responsável pela Biblioteca, no momento da solicitação.
- ⮚ **Empréstimo de recursos**: sacolas, chaves do guarda-volumes.

# **8.2.2 Quem pode emprestar?**

- **● Alunos da Feduc: Regularmente matriculados.**
- **● Docentes: Ativos.**

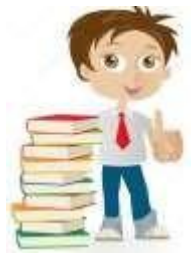

ā.

- **● Docentes temporários: Nas categorias substituto e visitante,**
- **● durante a validade do contrato.**
- **● Funcionários: Ativos.**
- **● Pesquisadores: Durante a validade do contrato.**

#### **8.2.3 Prazos e quantidade**

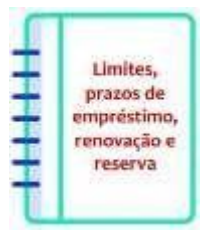

Os empréstimos serão realizados com a observância dos seguintes prazos e quantidades e são diferenciados pela categoria de usuários, conforme segue:

E.

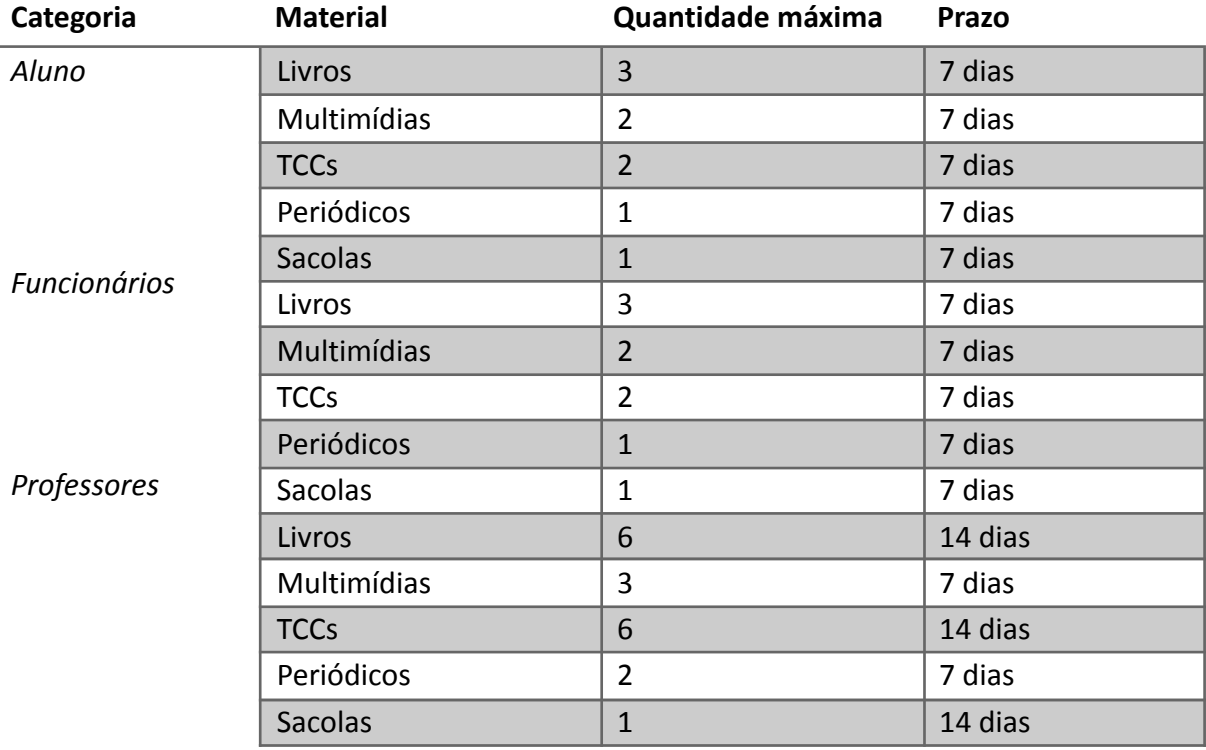

Todos os usuários receberão através do e-mail, informações sobre materiais emprestados, datas de devolução, reservas e avisos da devolução dos mesmos, além de demais comunicados, sendo assim, mantenha seus dados atualizados.

# **ATENCÃO!**

A FALTA de recebimento de e-mails, NÃO INSENTA o usuário da suspensão, em caso de atrasos na devolução.

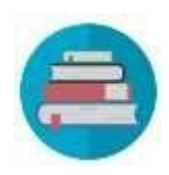

# **8.3 Renovação da publicação**

O usuário não precisa vir a Biblioteca para fazer a renovação. A mesma poderá ser solicitada por e-mail ou telefone, caso não haja reserva para o material.

Para efetuar a renovação siga as instruções abaixo:

- ⮚ 1º Acesse a "Consulta ao Acervo";
- ⮚ 2º Clique em "Entrar", digite seu login (matrícula e senha);
- ⮚ 3º Clique em "Serviços";
- ⮚ 4º Clique em Circulações/Renovação para ver a lista dos livros emprestados;
- ⮚ 5º Selecione o(s) livro(s) que deseja renovar e clique em Renovar itens selecionados;
- ⮚ 6º Aguarde que aparecerá a informação sobre a renovação, se foi realizada ou não, e a nova data de devolução.

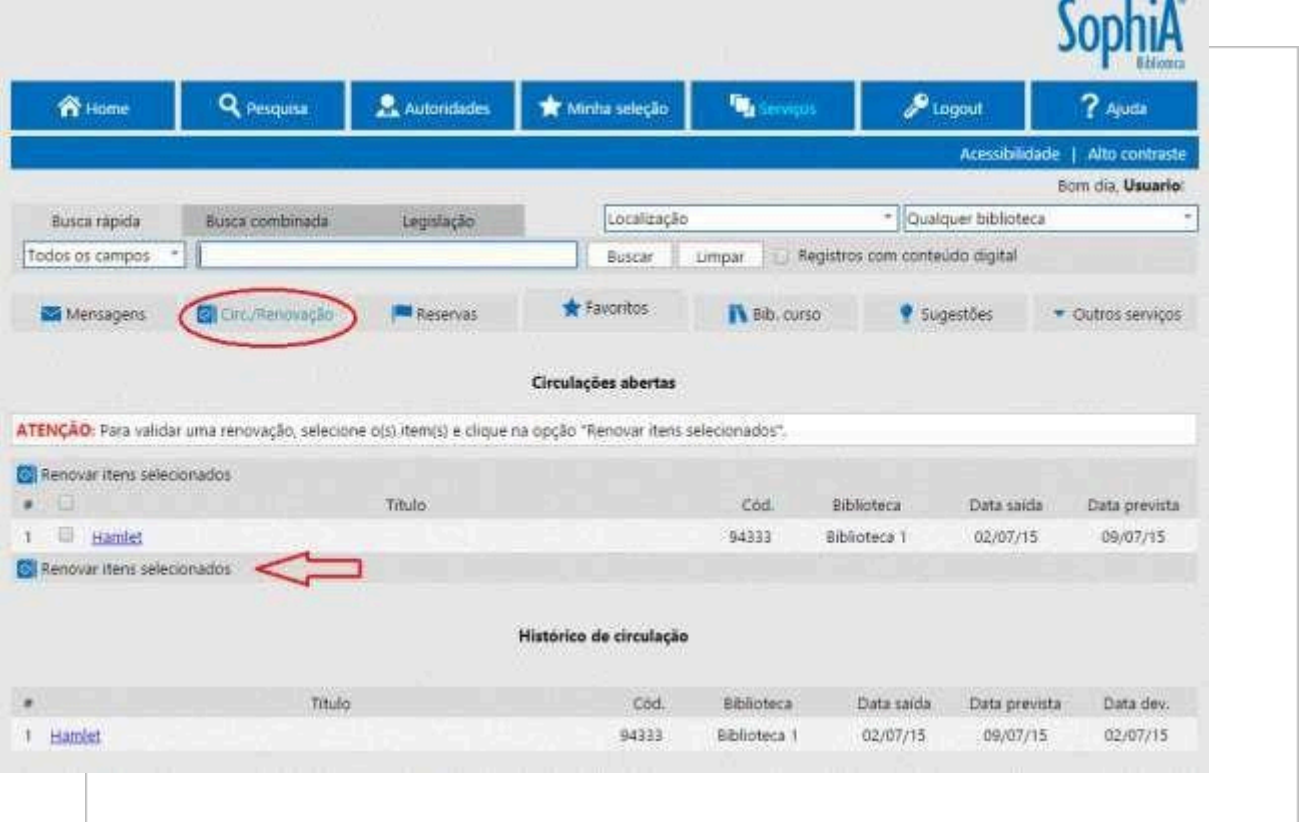

Para seu controle, anote a nova data de devolução na ficha no final do livro.

- Material em atraso não é renovado, nem on-line nem presencialme
- Material com pedido de reserva não é renovado.
- A Biblioteca orienta que o usuário faça a renovação com pelo menos 1 (um) dia de antecedência para evitar imprevistos.
- Caso haja reserva, o mesmo deverá ser devolvido, e o atendente anotará o número da matrícula da reserva, nome e a data limite para reserva e afixar no livro, separando- o em local próprio.

# **8.4 Reserva da publicação**

A reserva de materiais pode ser feita pessoalmente, solicitando ao atendente a reserva de obra ou pelo próprio usuário, on-line, através de consulta à base de dados do acervo da Biblioteca, no link Acervo.

Para efetuar a reserva de materiais siga as instruções abaixo:

- ⮚ 1º Acesse a "Consulta ao Acervo";
- ⮚ 2º No campo de busca, busque a obra desejada;
- ⮚ 3º No menu direito, clique em "Detalhes" e verifique se o material está emprestado ou não. Caso esteja, clique em "Reservar".
- ⮚ 4º Para confirmar a reserva Clique em "Entrar", informe o código do usuário, a senha e clique em Reservar;
- ⮚ 5º Aguarde a confirmação da reserva;
- ⮚ 6º Feita a reserva, a posição na lista de espera da obra aparecerá na ficha do usuário;
- ⮚ 7º Lembre-se de fazer logout (Sair).

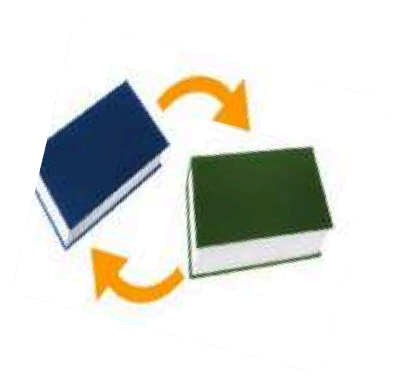

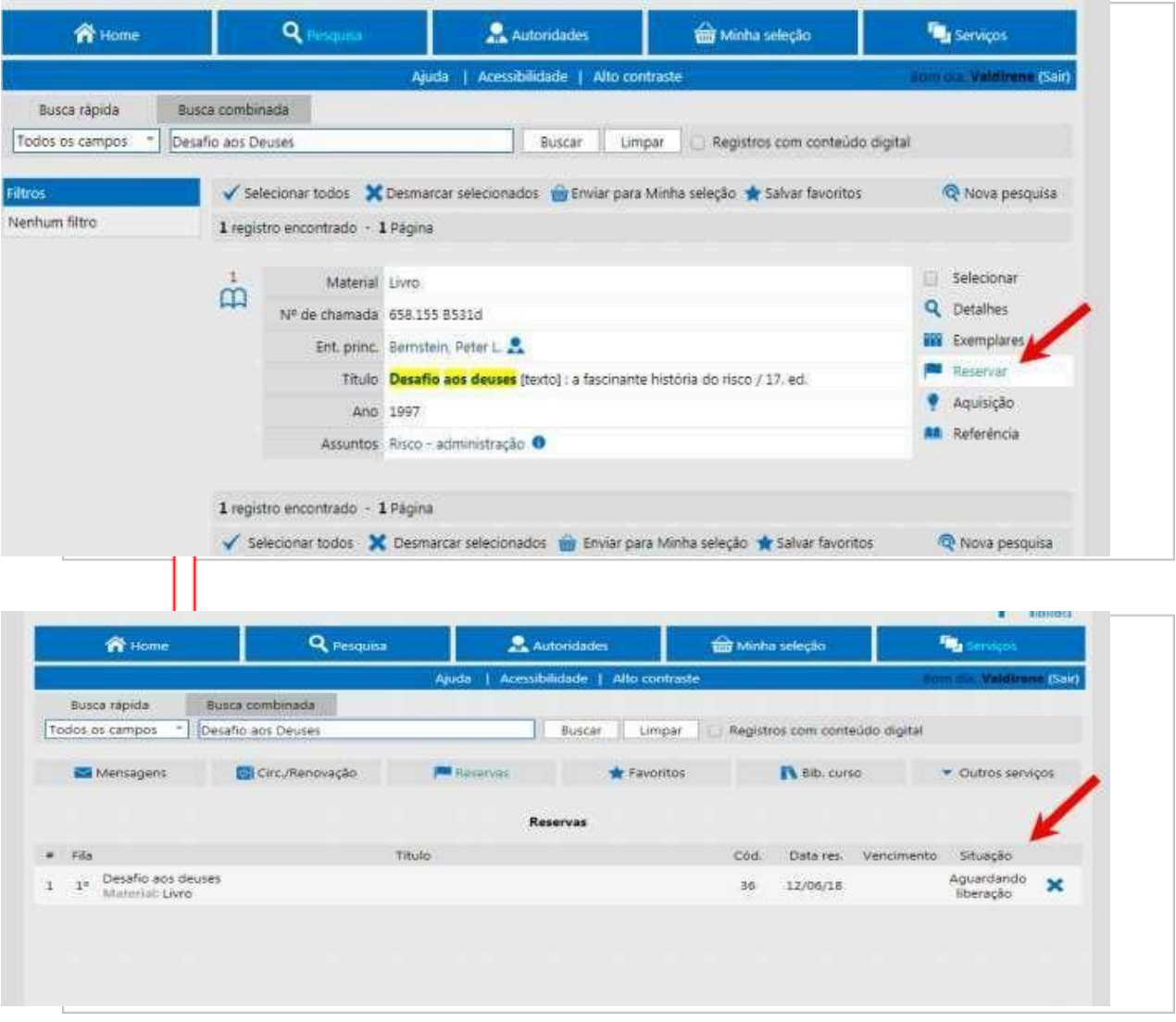

# **IMPORTANTE**

- · Só é possível reservar materiais quando não há exemplares disponíveis na Biblioteca.
- · Assim que o material reservado for devolvido você receberá um e-mail comunicando a liberação de sua reserva.
- · O material reservado ficará disponível por 24 horas no balcão de empréstimo;
- · Cada usuário pode fazer apenas 01 reserva para cada título.
- Quando o material estiver disponível, o usuário será avisado por e-mail e terá 24 horas para retirar o material.

#### **8.5 Devolução**

A devolução dos materiais deve ser feita no horário de funcionamento da Biblioteca.

A Biblioteca envia e-mails com avisos diversos. Mantenha sempre seu e-mail atualizado!

- **DICA**: Para devolução do material não é necessário a presença do usuário, podendo ser entregue por outra pessoa.
- **● IMPORTANTE:**
- ⮚ É de inteira responsabilidade do usuário a devolução e a renovação dos materiais emprestados na Biblioteca.
- ⮚ Este serviço é uma facilidade oferecida pela Biblioteca aos seus usuários. Não nos responsabilizamos por falta de conexão, endereços de e-mail indisponíveis ou outras situações que inviabilizem tanto a renovação das obras emprestadas, quanto o recebimento de lembretes sobre data para devolução.

# **8.5.1 Atrasos na devolução**

Será aplicada suspensão para os materiais não devolvidos no prazo estabelecido:

⮚ Para cada dia de atraso será computado 1 dia de suspensão, de forma cumulativa.

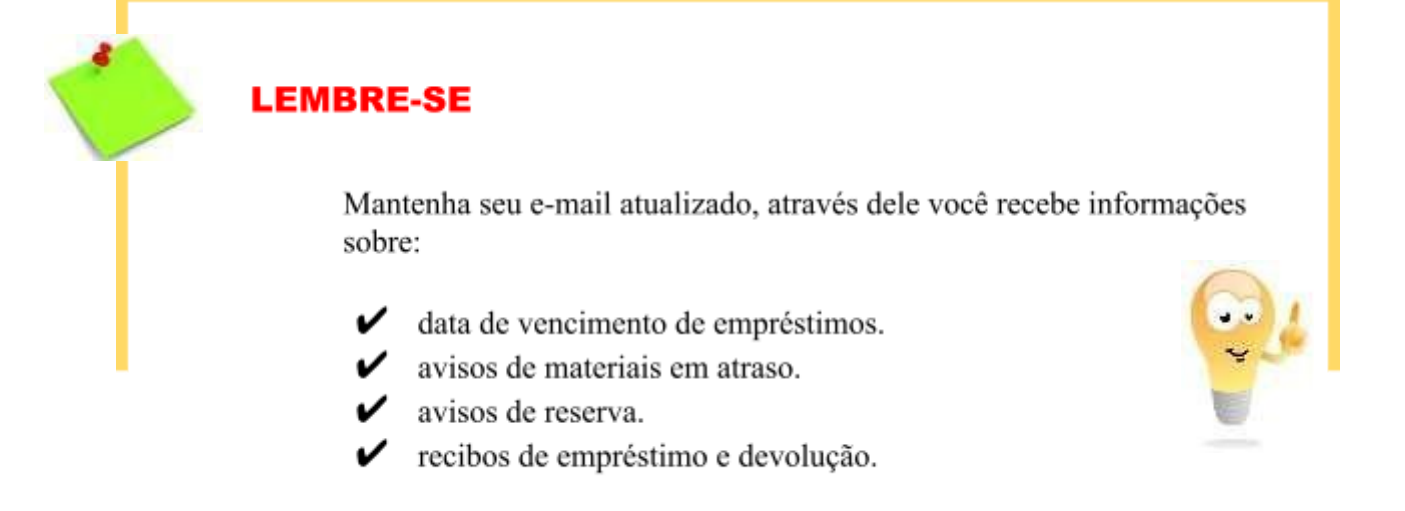

# **8.6 Obras extraviadas ou inutilizadas**

As publicações emprestadas ao leitor ficarão sob sua inteira responsabilidade. O

a perda e/ou dano causado imediatamente, para evitar penalidade de suspensão por atraso. Em caso de extravio do material bibliográfico sob sua responsabilidade, fica o usuário obrigado a sua reposição no prazo de 30 (trinta) dias. Não ocorrendo a reposição no prazo, o usuário ficará proibido de fazer novos empréstimos na Biblioteca. A reposição de material equivalerá, necessariamente, a material bibliográfico igual ou similar ao danificado ou extraviado, após a reposição do material, a suspensão é cancelada.

Não são aceitas cópias reprográficas para a reposição de obras danificadas, perdidas ou furtadas.

As obras esgotadas poderão ser substituídas por outra equivalente, desde que exista respaldo de algum professor da área.

#### **8.7 Levantamento bibliográfico**

É o serviço de pesquisa no acervo da Biblioteca, de outras Instituições ou em diferentes bases de dados de fontes/bibliografias sobre um determinado assunto ou autor. O serviço deve ser solicitado no balcão de atendimento no Setor de Referência da Biblioteca, ou através do preenchimento de formulário no Terminal Web ou ainda por e-mail.

#### **8.8 Orientação sobre normalização de trabalhos técnico-científicos**

Consiste em orientar os usuários no uso das normas técnicas da ABNT quanto à aplicação das normas técnicas adotadas para a padronização de trabalhos acadêmicos conforme as normas específicas.

Pode-se agendar um horário individual ou em grupo, para tirar suas dúvidas quanto à normatização, elaboração de referências, citações, artigos científicos, resenhas, resumos etc.

Deve ser agendado com no mínimo 08(oito) dias de antecedência.

#### **8.9 Serviço de disseminação da informação – DSI**

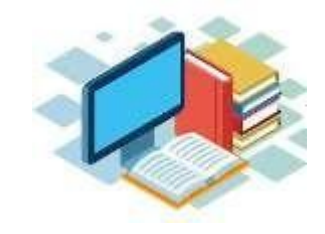

A DSI está disponível para usuários internos. Para utilizar esse serviço é necessário estar cadastrado em nosso sistema gerenciador Sophia.

Neste cadastro o usuário pode optar por participar do serviço de DSI ou não. Caso deseje participar, será preenchido no cadastro seus interesses juntamente com seu e- mail. Assim que a publicação relacionada ao perfil do usuário chegar à Biblioteca, o sistema

# **8.10 Catalogação na publicação / Ficha catalográfica**

automaticamente envia para seu e-mail a disponibilidade do material.

A catalogação na publicação gera uma ficha catalográfica, a qual é impressa no verso da página de rosto de um livro, tese ou dissertação. A ficha deve ser feita quando a obra está em fase de impressão e ela é obrigatória para efeito de depósito legal e é recomendada pela ABNT.

A Ficha catalográfica será enviada para o e-mail do autor em até 03 dias úteis. Para mais informações, entrar em contato com a Biblioteca.

# **8.11 Divulgação de novas aquisições e serviços**

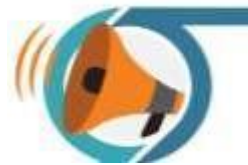

ā.

Este serviço tem como função divulgar as aquisições e serviços disponíveis através de listagens impressas, expositores, e-mails, entre outros.

Consultas, dúvidas podem ser registradas através do e-mail do responsável pela atividade de aquisição na Biblioteca. Pode-se também sugerir novos títulos ou verificar as mais recentes aquisições.

# **8.12 Visita orientada**

Serviço oferecido por meio de uma exposição presencial, apresentando aos usuários uma visão global e da estrutura organizacional da Biblioteca, divulgando seus produtos e serviços de informação.

A solicitação deste serviço deve ser feita com a antecedência mínima de (08) oito dias úteis.

# **8.13 Boletim informativo**

Boletim mensal disponibilizado em meio eletrônico via e-mail.

# **8.14 Guarda-volumes**

É de uso exclusivo durante o período de permanência do usuário na Biblioteca. Ao entrar na Biblioteca solicita-se a chave e a entrega na saída.

#### ⮚ **Regulamento de utilização:**

- a) o uso correto do guarda-volumes é de inteira responsabilidade dos usuários. A Biblioteca não se responsabiliza por valores ou objetos deixados nos armários;
- b) é de inteira responsabilidade do usuário a conservação da chave do guarda-volumes, evitando seu extravio, a danificação ou a utilização indevida;
- c) ao final do período de atendimento da Biblioteca, todos os armários serão abertos, sendo retido qualquer material que estiver em seu interior;
- d) o material retido somente poderá ser reavido pelo seu proprietário junto à coordenação da Biblioteca.

#### **8.15 Atividades artísticas e culturais**

São atividades realizadas na Biblioteca, em conjunto com a comunidade universitária, com o objetivo de estimular e fortalecer a interação Biblioteca e Faculdade. Essas atividades podem ser: exposições de obras, varal literário, etc. Também mantemos o projeto:

#### **a) Bookcrossing ("Achei um livro")**

O BookCrossing é a prática de deixar um livro num local público, para ser encontrado e lido por outro leitor, que por sua vez deverá fazer o mesmo. Acontece semestralmente.

#### **b) Balavra**

Caixinha com uma seleção de frases, parágrafos curtos, textos e balas disponibilizadas ao público.

#### **c) Projeto Pegue e Leve**

Livros recebidos como doação passam por uma triagem e são separados em três categorias: de interesse para o acervo, duplicadas ou similares aos títulos existentes, estado

de conservação inadequado. As duplicatas e similares são destinados para o projeto Pegue e Leve. De forma descomplicada os livros são colocados em um expositor, proporcionando ao interessado a oportunidade de pegar e avaliar o livro de acordo com seus critérios e necessidades.

#### **d) Exposições temáticas de material bibliográfico**

Mostras que podem se utilizar fotos, livros, textos, ilustrações e outros suportes relacionadas a alguma temática.

# **9 PRESERVAÇÃO DO ACERVO**

A conservação do acervo depende de cada usuário! Ajude para que os materiais sejam usados por um longo período e pelo maior número de pessoas possível.

- − Evite comer e beber perto das obras, pois, o alimento e o líquido causam danos irreversíveis aos materiais, além de atraírem insetos;
	- Faça anotações no seu caderno e não sublinhe o texto dos livros, mesmo que a lápis. As anotações importantes para você podem não ser importantes para outro usuário, evite a poluição visual;
	- − Utilize marcadores de páginas, evite dobrar e marcar páginas com objetos mais espessos que uma página;
	- − Lembre-se que a exposição dos livros à luz solar, à chuva ou ao calor prejudicam a conservação do papel e facilita o desenvolvimento de micro-organismos, evite variações de temperatura e umidade;
	- − Evite passar o dedo na língua para virar a página, porque a saliva é ácida e com o tempo deteriora o papel, além disso, o livro é fonte de micro- organismos nocivos à saúde, devido a sua circulação em vários ambientes;
		- − Ao retirar o livro da estante, tenha a delicadeza de não o pegar pela parte superior da lombada, ela é frágil e se rompe. A maneira correta é empurrar os volumes laterais e retirar o desejado pelo meio da lombada;
		- − A fumaça do cigarro e as cinzas amarelam e mancham os livros, além do odor desagradável que fica no material, portanto, evite fumar perto das obras, quando essas estiverem sob sua responsabilidade

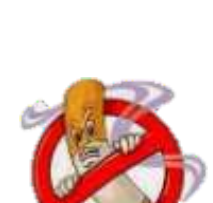

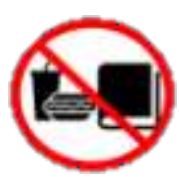

todos!

ā.

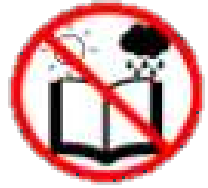

# **10 DOAÇÃO DE PUBLICAÇÕES**

Os materiais podem ser doados por qualquer frequentador da Biblioteca, pessoalmente ou pelo pré-atendimento por telefone ou e-mail.

As doações serão aceitas mediante assinatura de termo de doação, no qual o usuário formaliza seu ato e toma ciência da política de doação de obras.

÷.

# **11 REPRODUÇÃO**

A reprodução é feita somente em meio digital, de capítulos de livros ou artigo de periódicos, cujo direito autoral seja permitido para fins educacionais e culturais. O usuário poderá também fotografar o material nas mesmas condições acima.

Os processos citados, só serão permitidos, desde que não ofereça riscos para a conservação do material.